# ® **Easy Data Transform v1.5.0 for Windows**

**© 2020 Oryx Digital Ltd, all rights reserved**

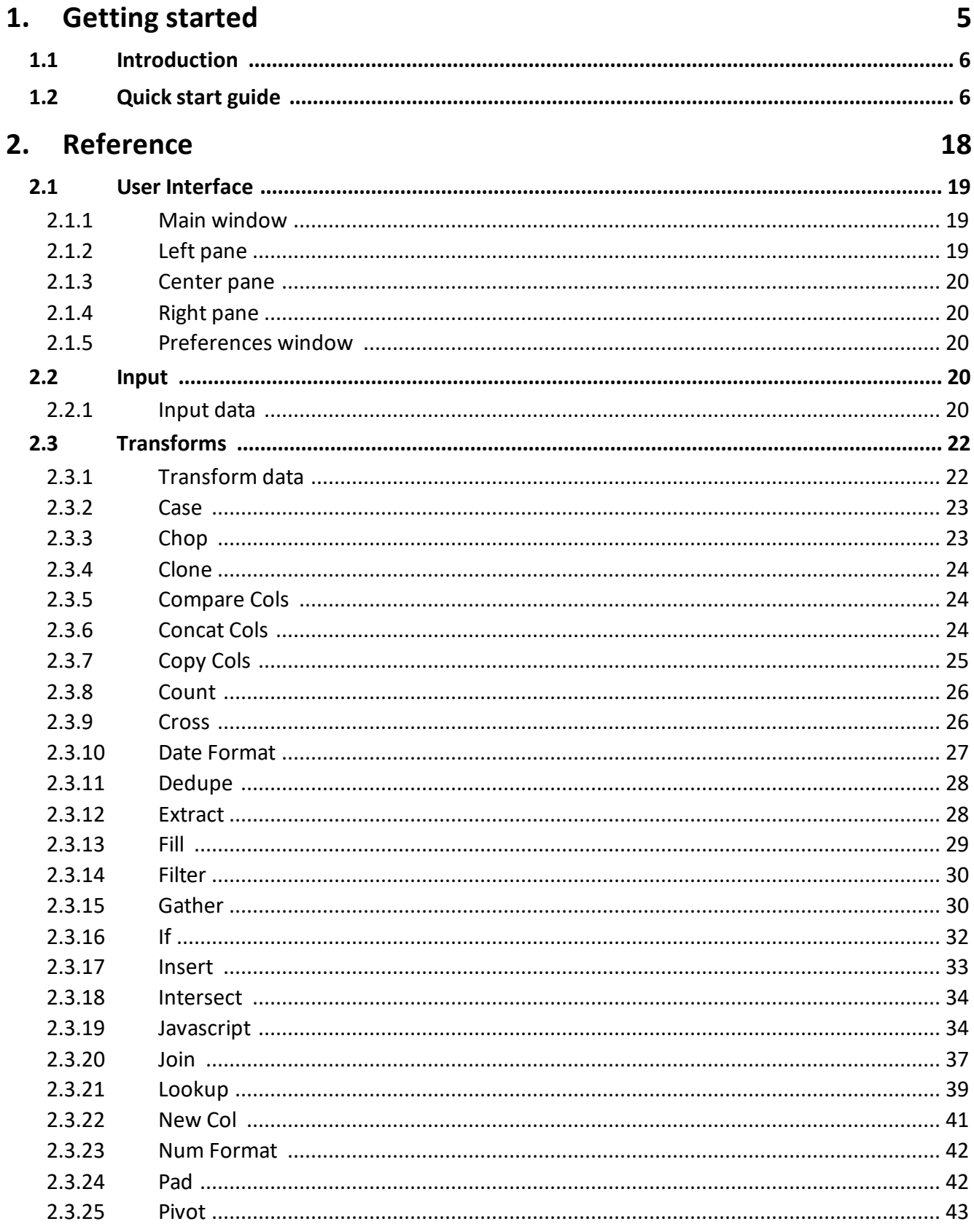

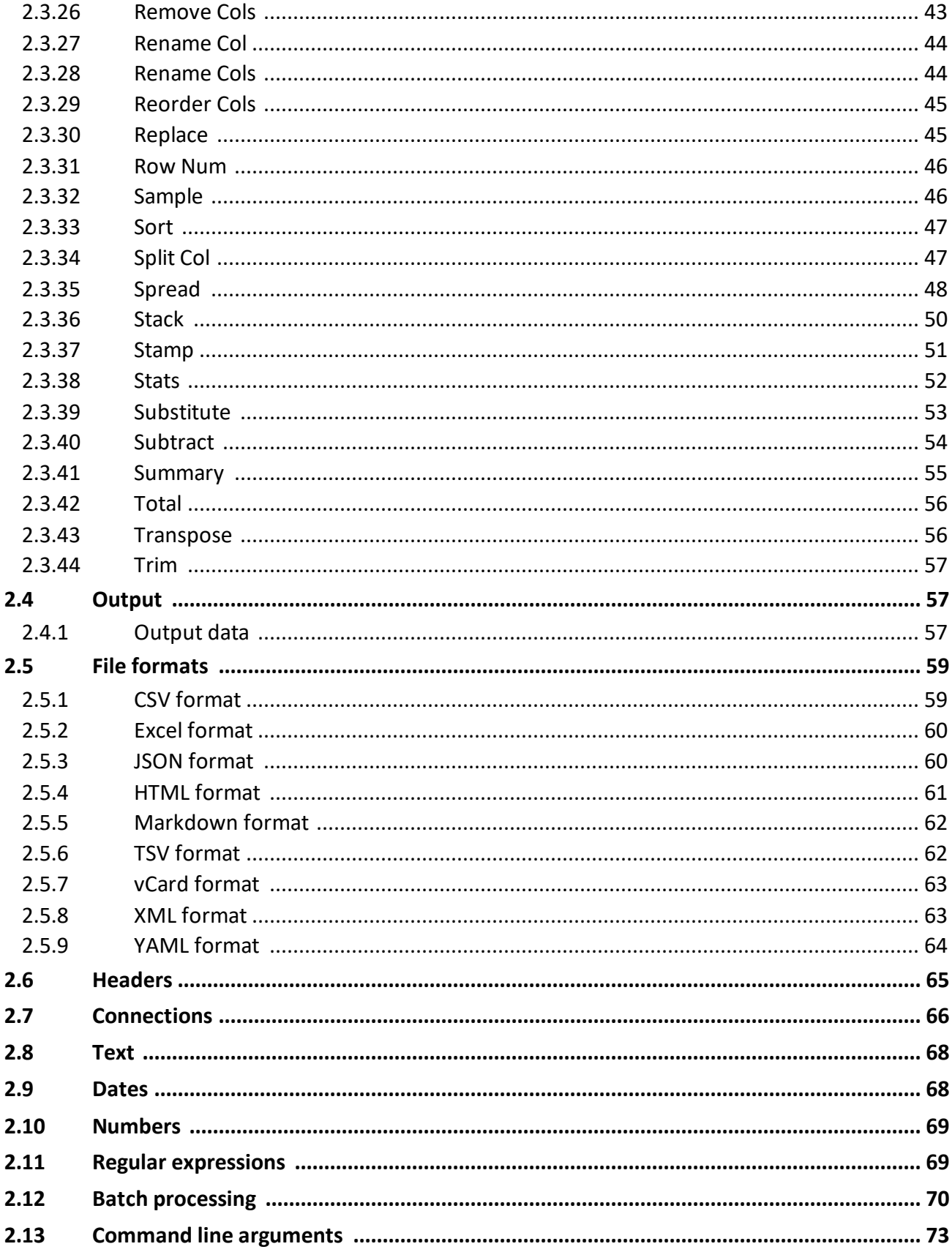

# **Table of Contents**

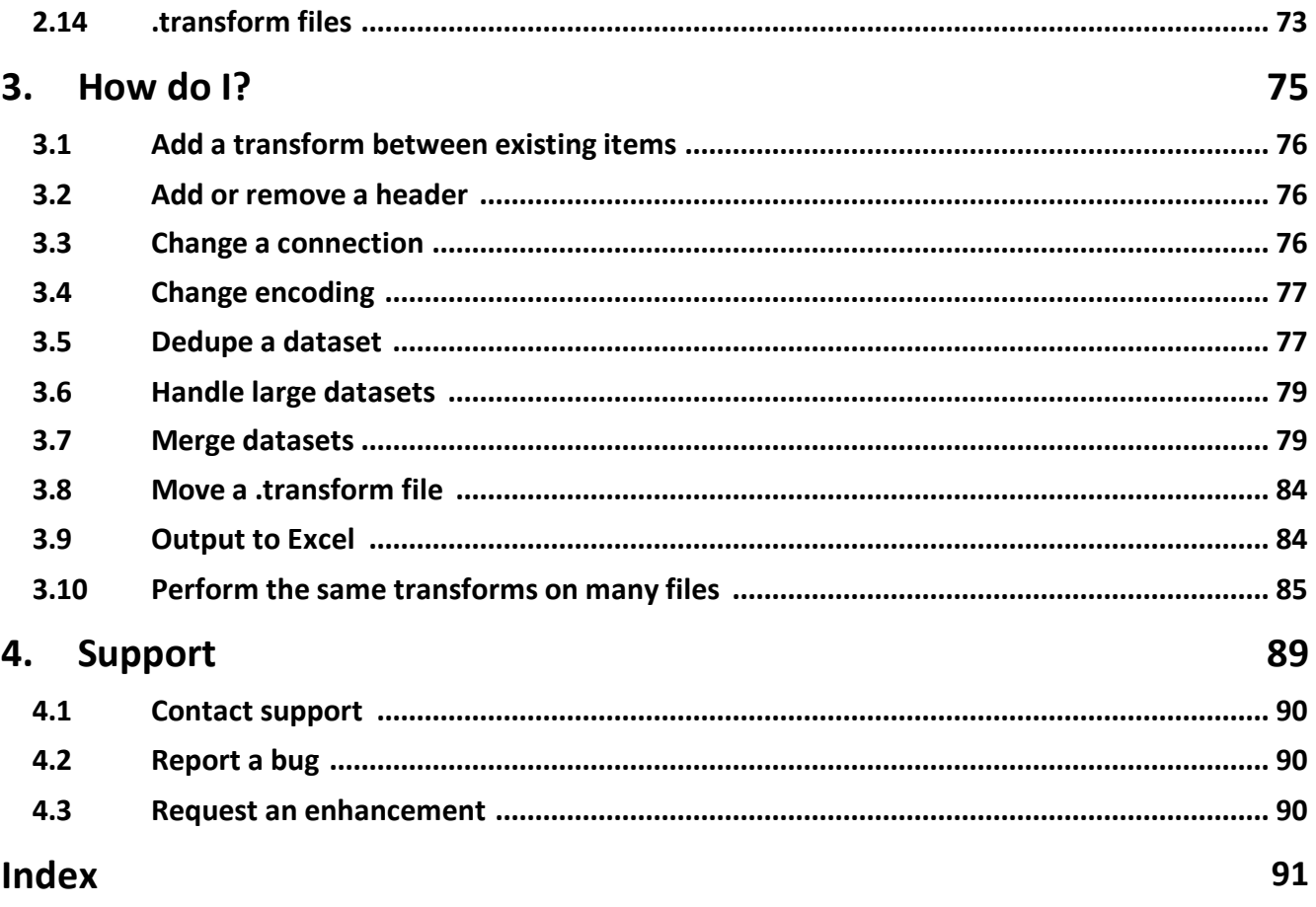

**Getting started**

## <span id="page-5-0"></span>**1 Getting started**

## **1.1 Introduction**

Easy Data Transform allows you to quickly transform table and list data into new and more useful forms, without programming. The step-by-step visual transformation is quicker, more interactive, more repeatable and less error prone than other approaches.

Please take a couple of minutes to read the **Quick Start [Guide](#page-5-1)**.

## <span id="page-5-1"></span>**1.2 Quick start guide**

This is a quick tour of some of Easy Data Transform's features. It should only take a couple of minutes to complete.

Start Easy Data Transform. If the **Free Trial** window appears, click **Continue free trial**. If the Getting Started window appears, click **I have used it before!** (or you will just end up back on this page). You should now see the main window.

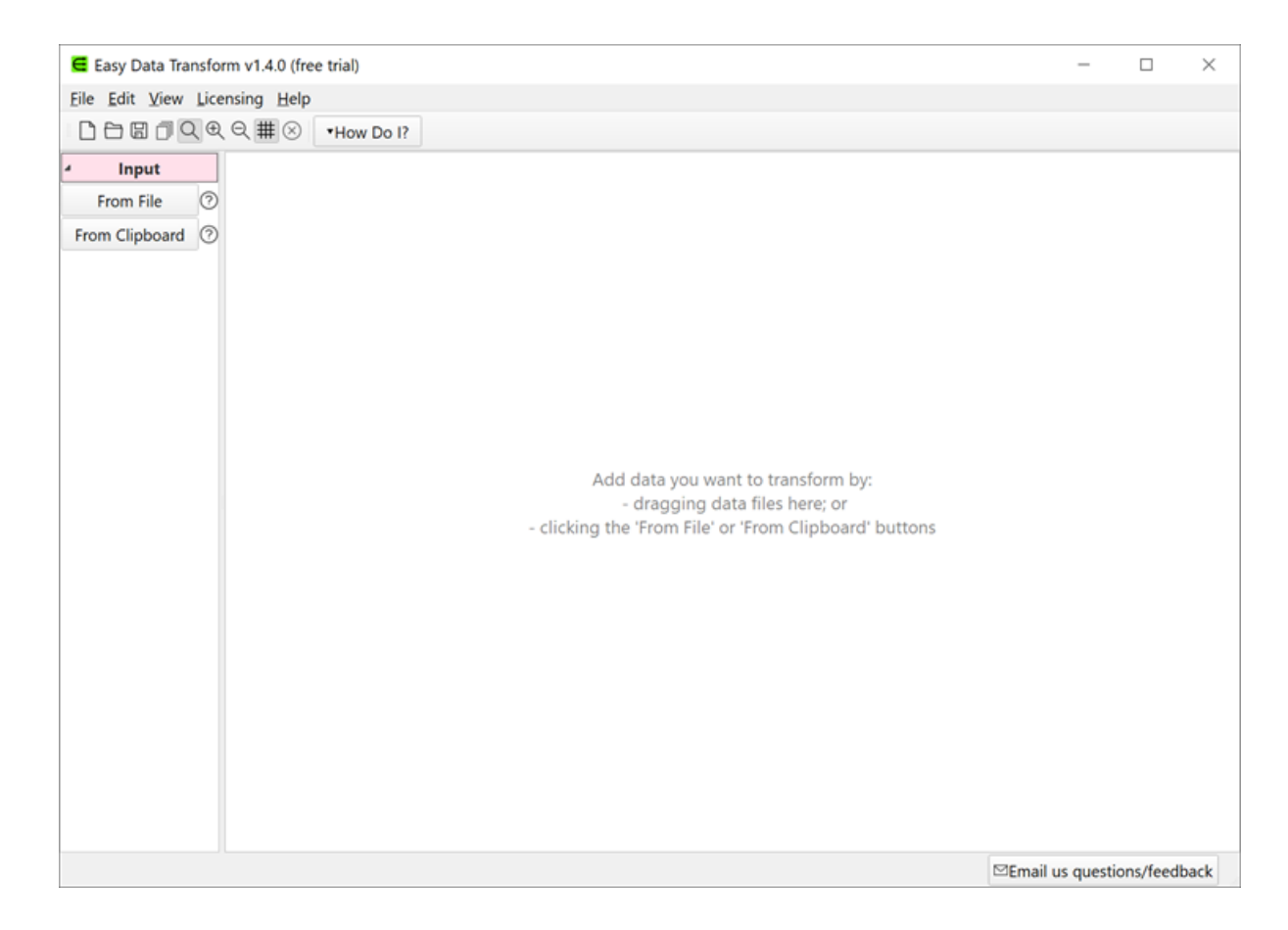

Drag a data file you want to transform onto Easy Data Transform. Any sort of table or list should be fine. For example a .csv file or an Excel .xlsx/.xls file.

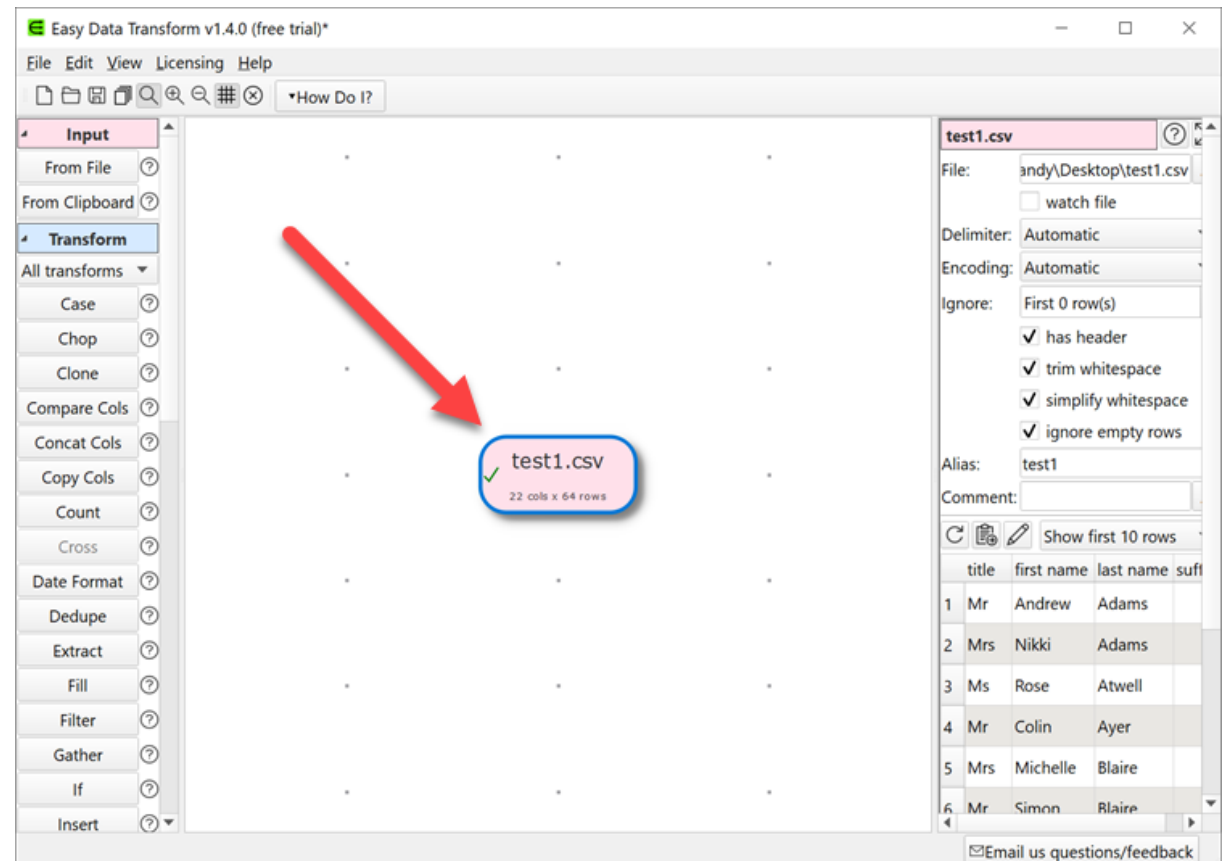

Notice that the available transforms are shown in the **Left** pane and the selected dataset is shown in the **Right** pane.

In the **Right** pane, you can check **has header**, depending on whether you want to treat the first row of the dataset as a header.

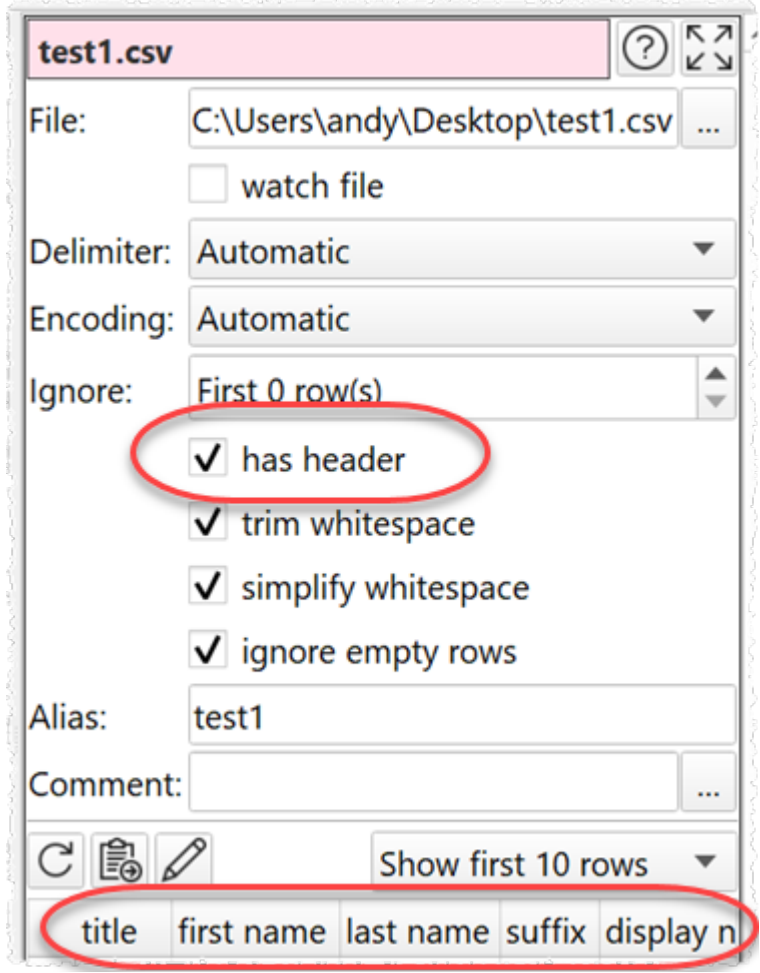

All the transforms available for a single dataset are now enabled in the **Left** pane. Hover over the transforms to see tooltips explaining what they do. Click on the **?** next to a transform button for more details.

Ensure the input item is selected and click on the **Case** transform button to change the case of your data.

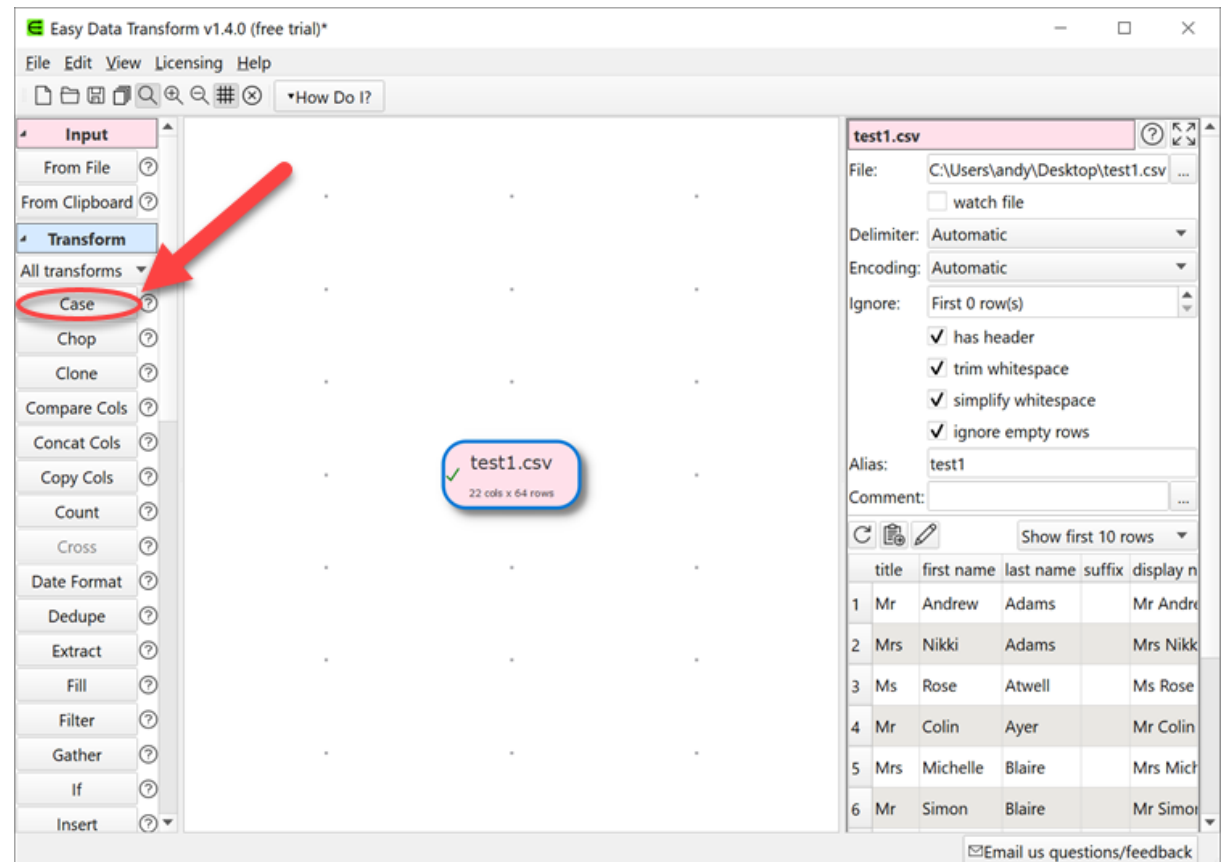

A **Case** transform item will now be added.

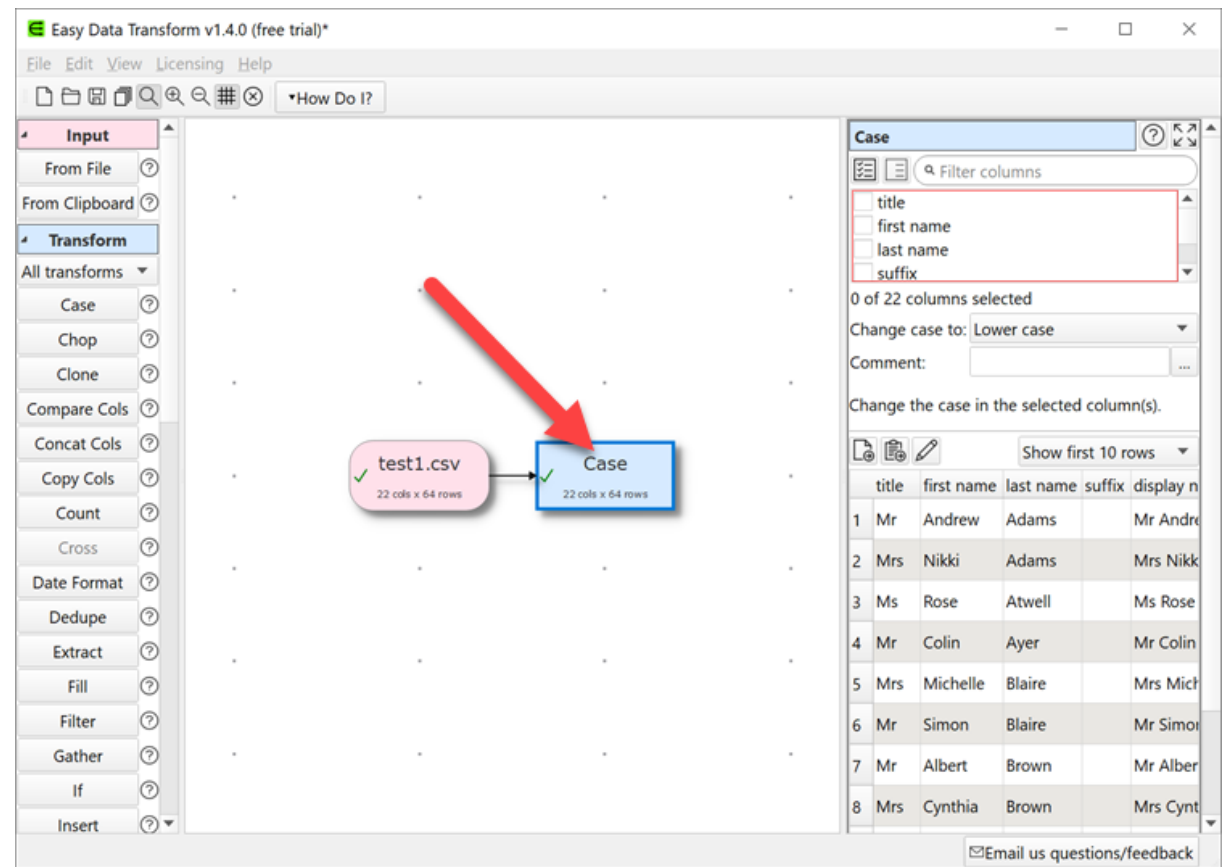

In the **Right** pane, check one of the columns and set **Change case to** to **Upper case**. All the text in that column will now be converted to upper case.

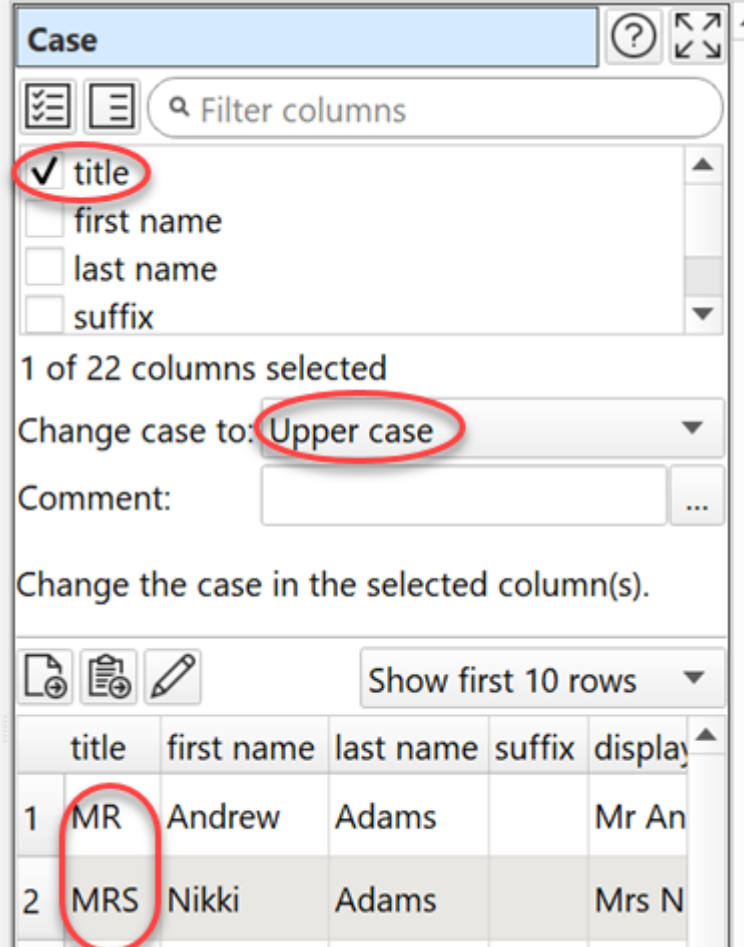

You can create a sequence of transforms to perform complex manipulations.

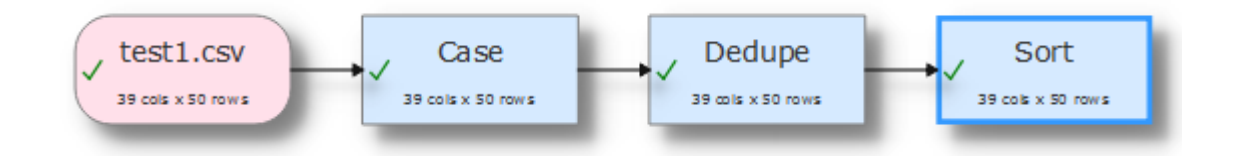

Some transforms require more than one input dataset. For example, to stack two tables, one on top of the other:

- · Select **File>New** to start again. Don't save the changes.
- · Drag two data files onto the **Center** pane.
- Select both input items (by dragging a box around them or using  $texttext{ctrl} + \text{click})$ .
- · Click the **Stack** transform button (you may need to scroll the **Left** pane to see the button).

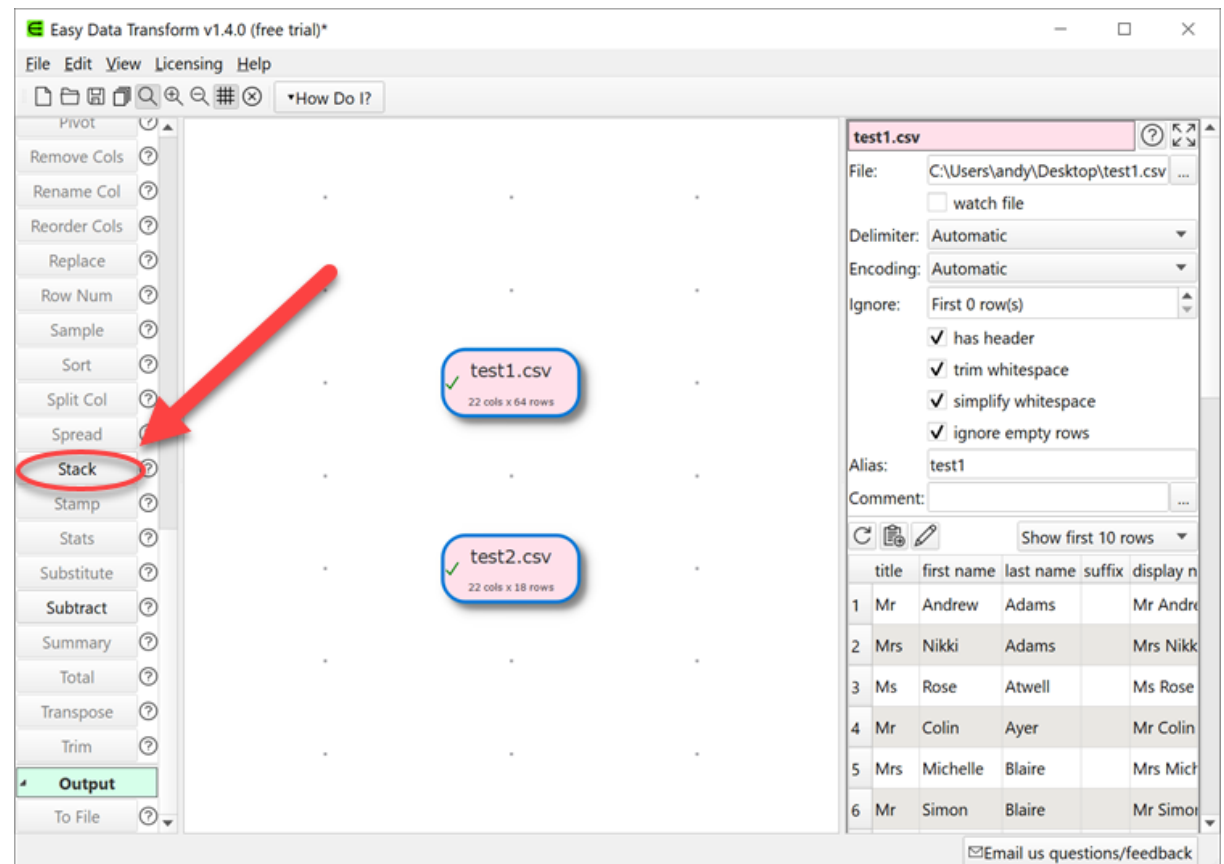

The tables are now stacked one on top of the other in a new dataset item. You can choose to match the columns by **Header name** or **Column number**.

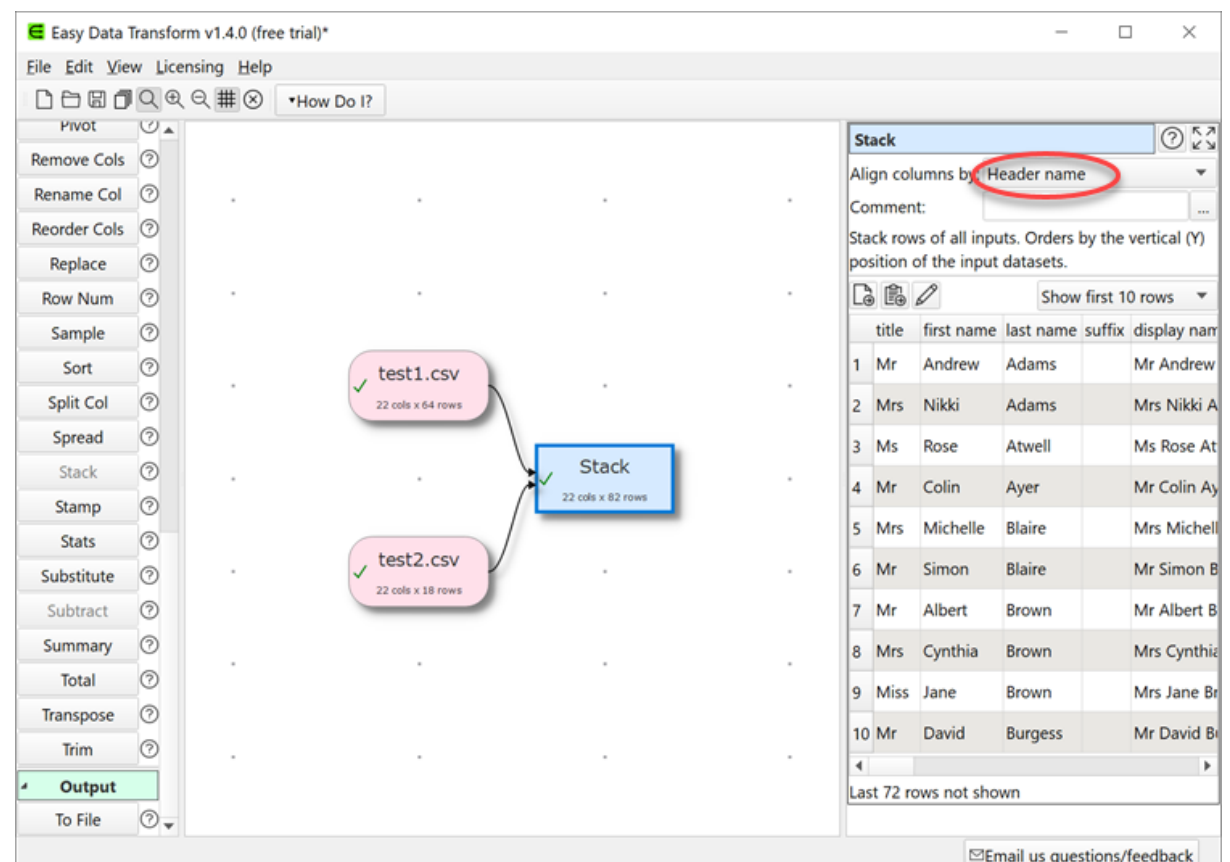

Note that the vertical (Y) position of the inputs affects the order the datasets are stacked. Try swapping the two inputs around and re-select **Stack** to see the affect.

Any changes to input files will be automatically read in. Any changes to input datasets or transform options will be automatically propagated 'downstream'.

To export your transformed dataset to a file or the clipboard, or to view it in a local editor, select the dataset item and click on the appropriate button in the **Right** pane.

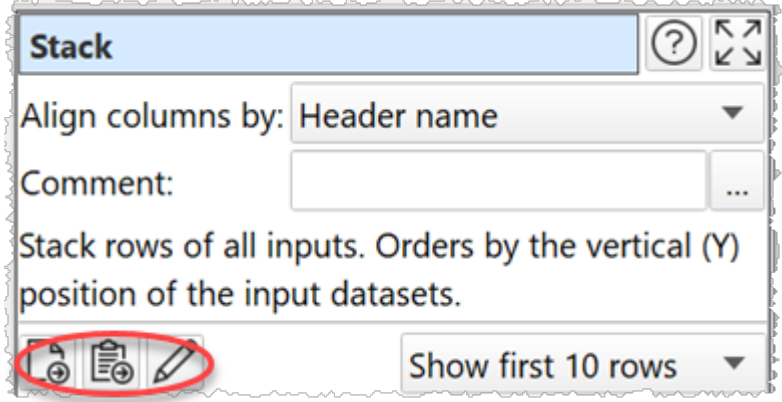

You can also add an output item to automatically write a dataset to file whenever it changes.

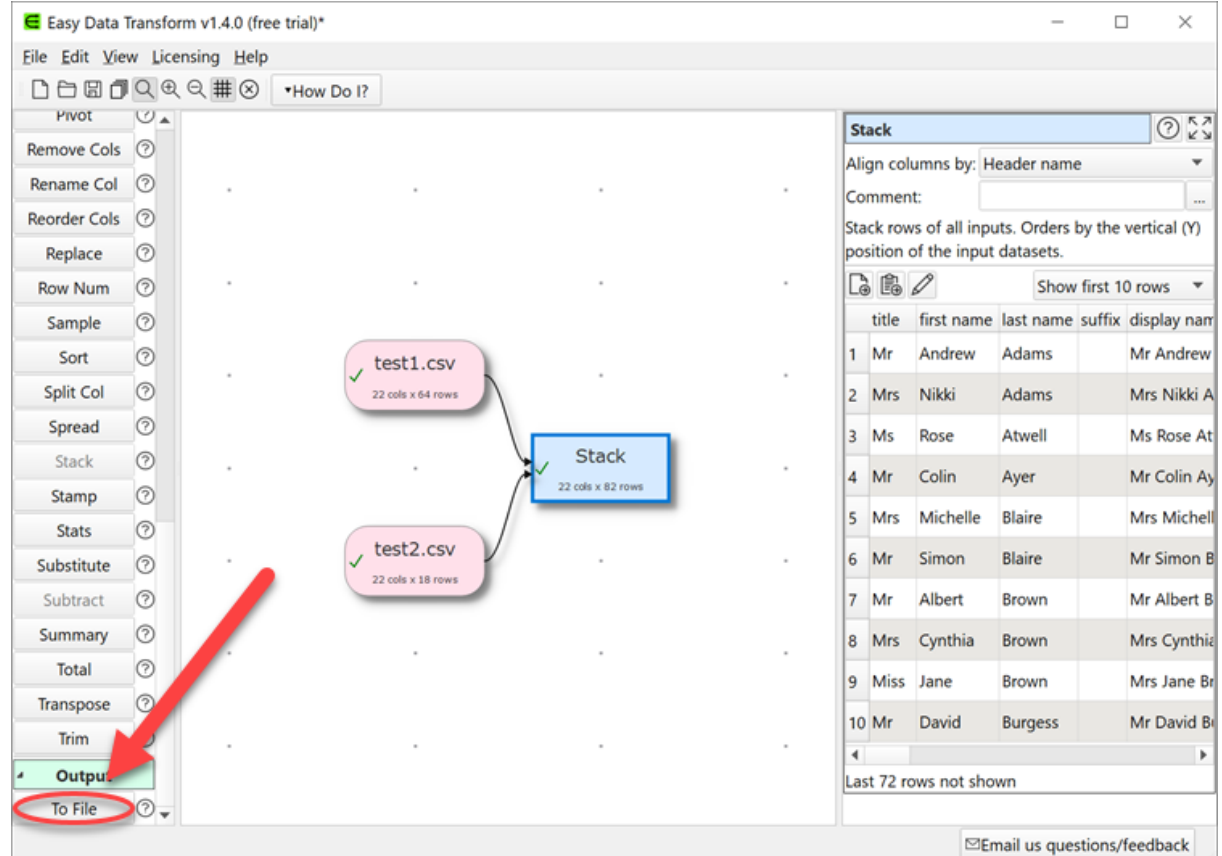

You will be asked for a file to write to. You can choose amongst multiple file formats. Select **CSV file**.

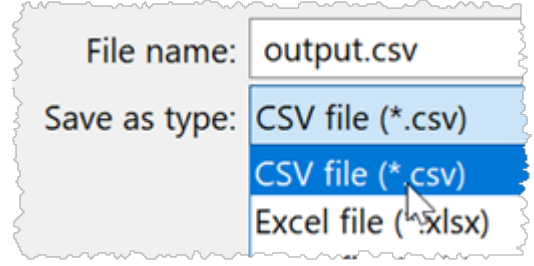

Your dataset will then be written to this file every time it changes.

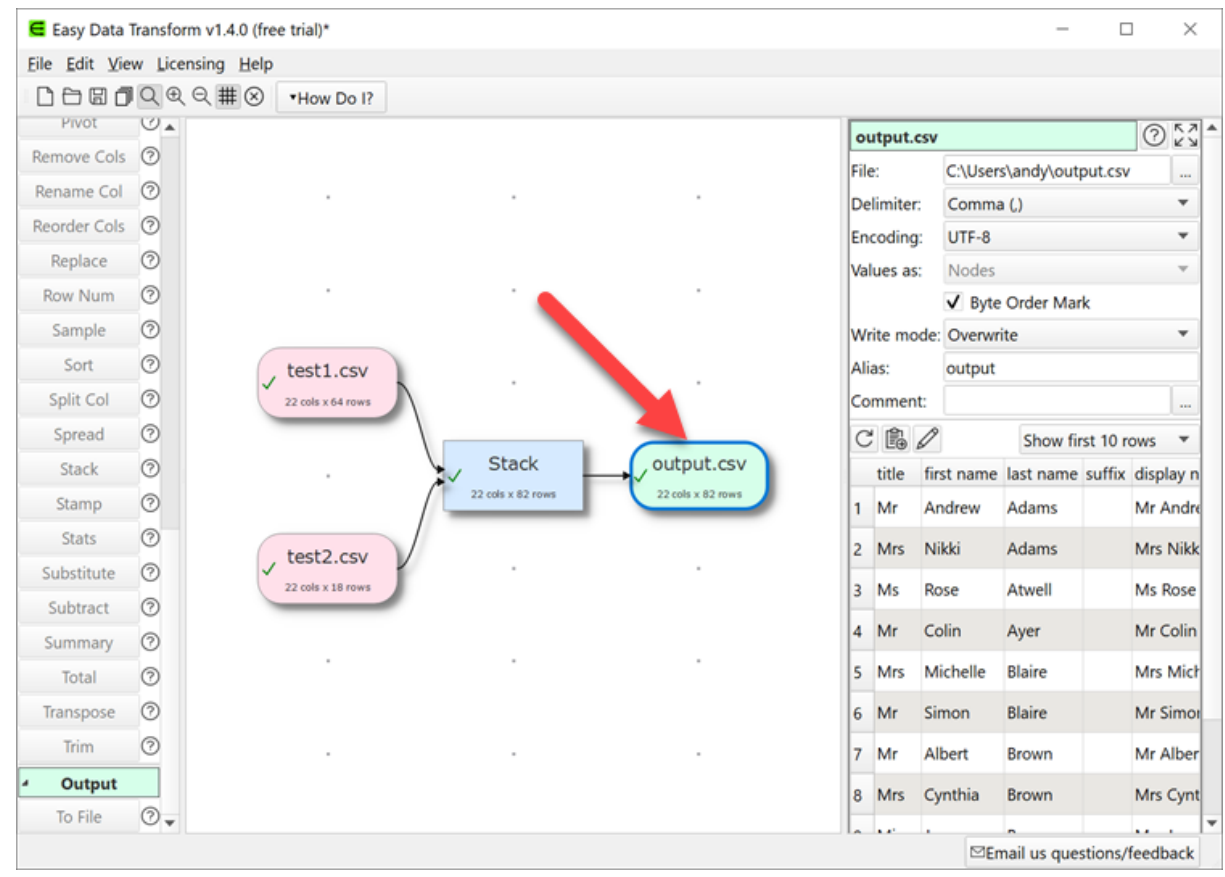

You can also specify the delimiter and encoding for your CSV files in the **Right** pane.

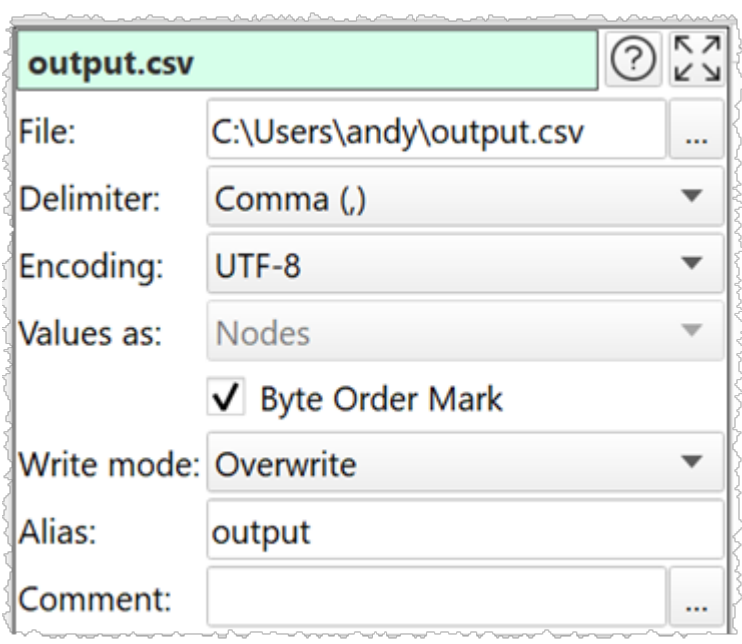

You can save your transforms to a transform template document to use again with **File>Save**.

Have a play!

Tips:

- · You can also paste in data from the clipboard (for example, a table from a web page or Word document).
- · The **Compare cols**, **Filter**, **If** and **Sort** transforms take account of dates, numbers and text. You can define what date formats to recognize in the [Preferences](#page-19-2) window.
- New columns are always added to the right of a table.
- · Comparisons of text are always sensitive to case, unless stated otherwise. E.g. "CASE", "case" and "Case" are treated differently.
- · Comparisons of text are always sensitive to whitespace (e.g. spaces and tabs), unless stated otherwise. You can use the **Trim** transform to remove leading and trailing whitespace.
- The contents of input and output data files are not saved in Easy Data Transform, only their locations.
- As well as stacking two datasets, you can also <u>[Join](#page-78-1)</u> them, side-by-side, if they have a common ('key') column.
- · You can insert a new transform between existing items by selecting the connection between the items and then adding the transform.
- You can perform the same set of transformation on multiple files using **Batch [processing](#page-69-0)** or command line [arguments.](#page-72-0)

We are interested in your feedback, so please contact us to ask a [question,](#page-89-0) [report](#page-89-1) a bug or request an [enhancement](#page-89-2).

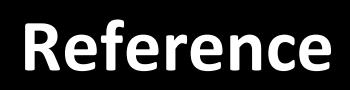

# **Reference**

## <span id="page-18-0"></span>**2 Reference**

## <span id="page-18-1"></span>**2.1 User Interface**

#### **2.1.1 Main window**

The Main window comprises:

- · **Main** menu
- · **Tool** bar
- · **[Left](#page-18-2)** [pane](#page-18-2)
- · **[Center](#page-19-0)** [pane](#page-19-0)
- · **[Right](#page-19-1)** [pane](#page-19-1)
- · **Status** bar

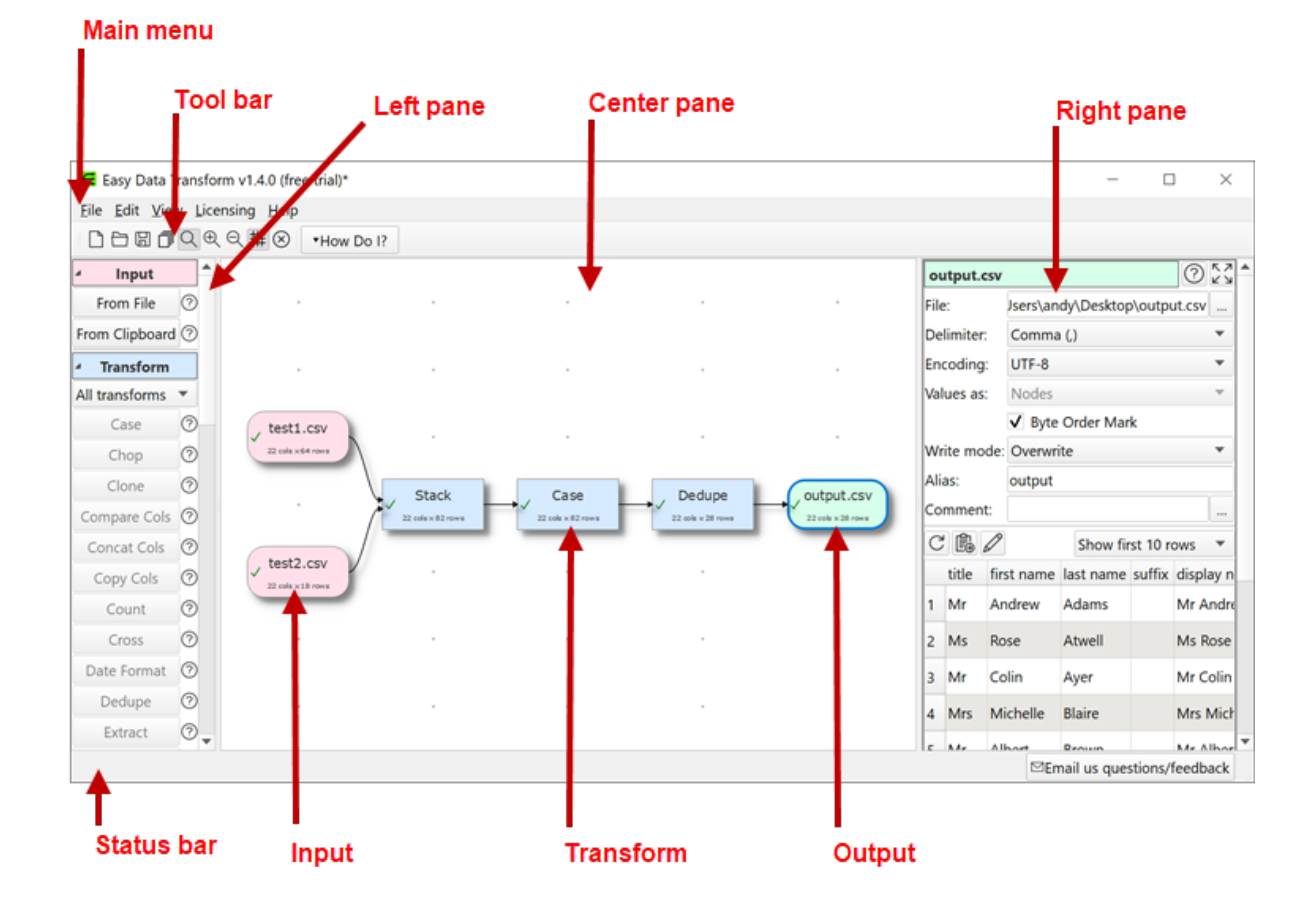

#### <span id="page-18-2"></span>**2.1.2 Left pane**

The **Left** pane shows all the available actions you can perform. Which actions are visible will depend on what is shown in the **[Center](#page-19-0)** [pane](#page-19-0). Which actions are enabled depends on what is selected in the **Center** pane.

#### <span id="page-19-0"></span>**2.1.3 Center pane**

The **Center** pane show the inputs, transforms and outputs you are using to transform your data.

#### <span id="page-19-1"></span>**2.1.4 Right pane**

The **Right** pane shows details of any input, transform or output items you have selected in the **[Center](#page-19-0)** [pane](#page-19-0).

#### <span id="page-19-2"></span>**2.1.5 Preferences window**

Check **open previous file at start-up** if you want to start with the last file opened.

Check **give option to disable outputs when opening a file** if you want the option to disable any ouputs with write mode overwrite or append when you open a file, preventing accidentally writing over existing files. Note that this check is never made when using the  $\pm$ exit [command](#page-72-0) line argument.

Check **make a sound when processing completed** if you want to make a system sound every time processing is completed.

Set **Tool bar icon size** to the size of the icons you wish to display in the tool bar.

Set **Right pane processing delay** depending on how long you want to wait after changes in the **Right** pane before starting processing. Setting the value to 0 is generally not recommended, as this means that every single click in the **Right** pane will cause processing.

Set **Zoom wheel behavior** according to how you want the mouse wheel to work in the **Center** pane. Hold down the Ctrl key while moving the mouse wheel to switch between zoom and scroll. Hold down the  $A \&set k$ ey while moving the mouse wheel to switch between up/down and left/right scroll.

**Data table font** shows the font used in the data tables in the **Right** pane. Click **Choose...** to choose a new font. You might prefer a monospaced (fixed width) font such as Consolas, Lucida Console or Courier New. Click **Default** to set it back to the operating system default.

Set supported date formats to the date formats you wish to [recognize](#page-67-1).

#### <span id="page-19-3"></span>**2.2 Input**

#### **2.2.1 Input data**

You need to input data before you can transform it. Data can be input by:

· dragging a file onto the **[Center](#page-19-0)** [pane;](#page-19-0) or

· clicking the **From File** or **From Clipboard** button in the **[Left](#page-18-2)** [pane](#page-18-2)

Enter the file location in **File** or click the browse button. For Excel spreadsheets you also need to add a sheet name, e.g. 'MySpreadsheet.xlsx[Sheet1]'.

Easy Data Transform can input data from files in the following formats:

- delimited text file (e.g. [CSV](#page-58-1) or [TSV](#page-61-1)) with various delimiters
- · [Excel](#page-59-0) .xlsx or .xls

Easy Data Transform will make an intelligent guess at the:

- · column delimiter (e.g. comma) for CSV/TSV/text files
- · text encoding (e.g. UTF-8) for CSV/TSV/text files
- presence of a  $\frac{1}{2}$  reader row in the data

But you can also do this manually by selecting the input item and changing the **Delimiter, Encoding** and **has header** fields in the **[Right](#page-19-1)** [pane](#page-19-1).

You can select the input item in the **Center** pane and change any options related to the output in the **[Right](#page-19-1)** [pane.](#page-19-1)

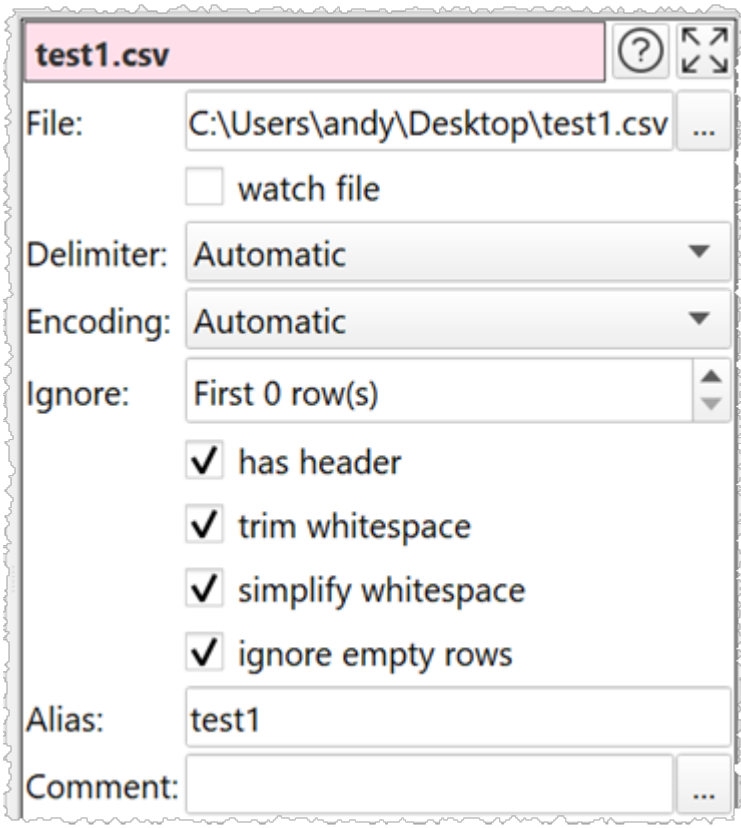

Data will normally be read from the first non-blank line. Set **Ignore** if you want to ignore a number of rows before you start inputting. Note that empty rows are counted.

Check **watch file** if you want the file to be automatically reloaded every time that Easy Data Transform detects that it has been changed (which will then update everything 'downstream').

Check **trim white space** to trim any whitespace (e.g. tabs or spaces) off the start or end of data values.

Check **simplify whitespace** to replace any tabs or carriage returns within data values with spaces.

Check **Ignore empty rows** to remove any rows that have only empty values (whitespace is not considered empty).

Use **Comment** to record any notes that might be useful to a colleague or your future self.

## <span id="page-21-0"></span>**2.3 Transforms**

#### **2.3.1 Transform data**

Transforms operate on datasets from [input](#page-19-3) data or other transforms. Some transforms only have a single input (e.g. [Case\)](#page-22-0), some transforms have two inputs (e.g. [Join\)](#page-36-0) and some transforms have two or more inputs (e.g. **Stack**).

To create a transform, select one or more input and/or transform items in the **[Center](#page-19-0)** [pane](#page-19-0) and then click the appropriate button in the **[Left](#page-18-2)** [pane.](#page-18-2)

Select from the drop-down list in the **Left** pane to choose which types of transform are displayed, e.g. select **Merge Transforms** to show only transforms related to blending data.

You can select the transform item in the **Center** pane and change any options related to the transform (e.g. which columns it acts on) in the **[Right](#page-19-1)** [pane.](#page-19-1)

The transform will be updated automatically if any input or transform 'upstream' of it changes.

Use **Comment** to record any notes that might be useful to a colleague or your future self.

#### <span id="page-22-0"></span>**2.3.2 Case**

## **Description**

Changes the case of text in one or more columns.

#### **Inputs**

One.

## **Options**

- · Check the column(s) you wish to transform.
- · Set **Change case to** to **Lower case** (e.g. "text"), **Upper case** (e.g. "TEXT") or **Title case** (e.g. "Text").

#### **See also**

- $\bullet$  [Trim](#page-56-0)
- <span id="page-22-1"></span>**2.3.3 Chop**

#### **Description**

Remove characters from the start or end in one or more columns.

#### **Inputs**

One.

## **Options**

- · Check the column(s) you wish to transform.
- · Set **Length** to the number of characters you want to remove.
- · Set **From** to **Start** or **End** depending on whether you want to remove characters from the start or end.

#### **Notes**

- Whitespace is counted when calculating length. You can use [Trim](#page-56-0) to remove whitespace before chopping.
- If you want to set a column to a fixed length use **[Pad](#page-41-1)** and Chop together.

## **See also**

• [Extract](#page-27-1)

# **Reference**

#### <span id="page-23-0"></span>**2.3.4 Clone**

## **Description**

Makes an exact copy of the input dataset.

#### **Inputs**

One.

## **Options**

· None.

#### **Notes**

· Clone can be useful to simplify complicated layouts.

#### <span id="page-23-1"></span>**2.3.5 Compare Cols**

## **Description**

Creates a new column with a comparison of two other columns.

#### **Inputs**

One.

## **Options**

· Select the two columns you wish to compare as **Column 1** and **Column 2**.

#### **Notes**

- · Number, date and text values are treated differently. Any values that can be converted to a number will be treated as a number. Any values that match the supported date formats in [Preferences](#page-19-2) will be treated as a date. All other values are treated as text.
- Comparisons of text are case and whitespace sensitive. You can use [Case](#page-22-0) to change the case, **[Trim](#page-56-0)** to remove whitespace before filtering and [Replace](#page-44-1) to get of other unwanted characters (e.g. whitespace inside the text).
- · The new column is added at the right end. You can change the column order with [Reorder](#page-44-0) Cols.

#### **See also**

- · [Split](#page-46-1) Cols
- <span id="page-23-2"></span>**2.3.6 Concat Cols**

## **Description**

Creates a new column by concatenating text from one or more existing columns.

#### **Inputs**

One.

## **Options**

- · Check the columns you wish to concatenate.
- · Supply the **Delimiter** you wish to place between concatenated text (optional). For example ",".
- · Check **keep empty** if you wish to keep the delimiter for empty columns.

## **Notes**

- · If there is a header, the header of the new column is formed from the header of the concatenated columns. You can [Rename](#page-43-1) Cols it.
- · Concatenating a single column makes a copy of the column.
- The new column is added at the right end. The values are in the order of the columns. You can change the column order before concatenation with [Reorder](#page-44-0) Cols.

## **See also**

- · [Split](#page-46-1) Cols
- · [Substitute](#page-52-0)
- <span id="page-24-0"></span>**2.3.7 Copy Cols**

## **Description**

Creates one or more copies of the selected column(s).

#### **Inputs**

One.

## **Options**

- · Check the columns you wish to copy.
- · Set **Copies** to the number of copies you want to make of each checked column.

#### **Notes**

- · If there is a header, the header of each new column is the original column name. You can rename columns with [Rename](#page-43-1) Cols.
- The new columns are added at the right end. You can change the column order with [Reorder](#page-44-0) Cols.

## **See also**

· [New](#page-40-0) Col

**25**

## **Reference**

#### <span id="page-25-0"></span>**2.3.8 Count**

#### **Description**

Counts the number of occurence of each item of text in the selected column.

#### **Inputs**

One.

## **Options**

- · Select the **Column** whose values you wish to count.
- · Set **Sort by** depending on whether you wish to sort alphabetically ascending by the **Text** or numerically ascending by the **Count**.

#### **Notes**

- · Date and number values are treated as text.
- You can use the **[Sort](#page-46-0)** transform to change the sort order from ascending to descending.

#### **See also**

- · [Pivot](#page-42-0)
- · [Stats](#page-51-0)
- [Summary](#page-54-0)

#### <span id="page-25-1"></span>**2.3.9 Cross**

#### **Description**

Creates an output from combining every possible row combination of each input. E.g. if the first input has N1 rows and the second input has N2 rows, then the result will have N1 X N2 rows. Also known as a 'Cartesian product' or 'cross join'.

#### **Inputs**

Two or more.

#### **Options**

• The output depends on the vertical (Y-axis) position of the inputs.

#### **Notes**

· It can create a very large number of rows!

#### **See also**

- · [Join](#page-36-0)
- $\overline{\text{Stack}}$  $\overline{\text{Stack}}$  $\overline{\text{Stack}}$

#### <span id="page-26-0"></span>**2.3.10 Date Format**

## **Description**

Changes the date format in one or more columns.

#### **Inputs**

One.

## **Options**

- · Check the columns you wish to transform.
- · Supply the existing date format in **Format from** (see below).
- · Supply the new date format in **Format to** (see below).
- The following date formats are supported for input and output:

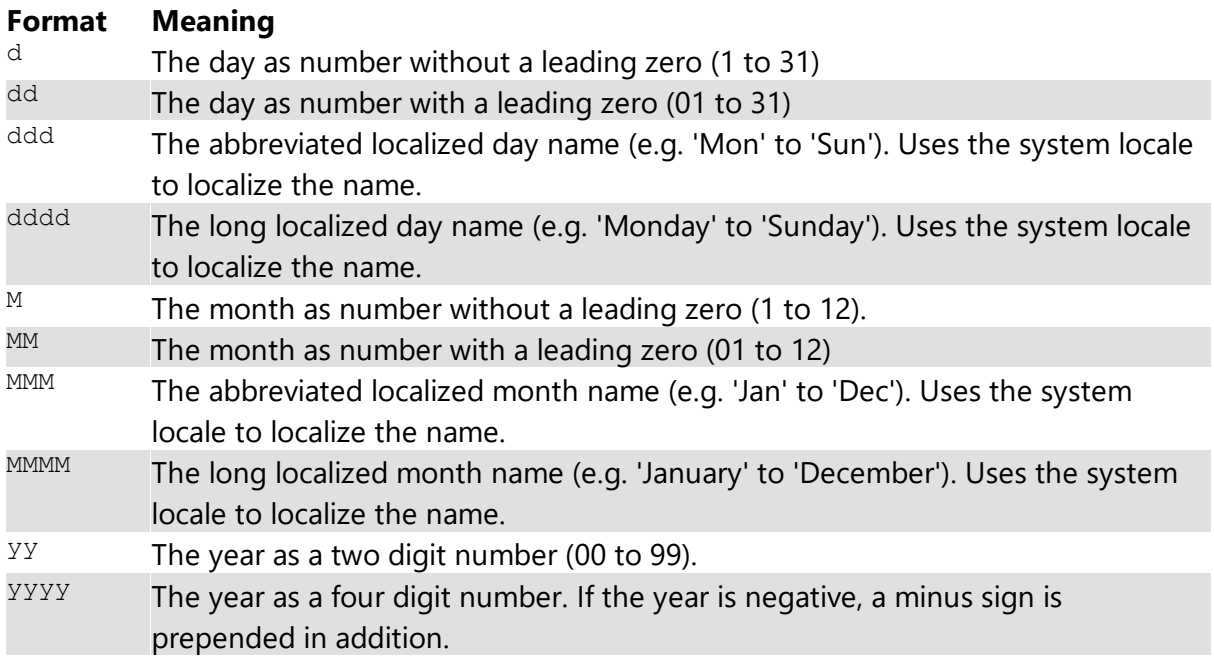

#### **Notes**

- You can also use [Split](#page-46-1) Col to split a date into its component parts. For example to split "31/1/2019" into day, month and year components using the "/" delimiter.
- · If the date to be converted has only two year digits, it is treated as a date between 1900 and 1999. E.g. "31/1/19" is interpreted in d-M-yy format as 31st January 1919.

## **Example**

To change from "31/1/2019" to "01-31-19" set **Format from** to "d/M/yyyy" and **Format to** to "MM-dd-yy".

#### **See also**

· Num [Format](#page-41-0)

#### <span id="page-27-0"></span>**2.3.11 Dedupe**

#### **Description**

Remove duplicate rows.

#### **Inputs**

One.

#### **Options**

· Check the column(s) you wish to look for duplicate values in.

#### **Notes**

- Rows are considered duplicates if they have exactly the same value in all the columns selected.
- Comparisons are case and whitespace sensitive. You can use [Case](#page-22-0) to change the case and [Trim](#page-56-0) to remove whitespace before deduping.
- When several rows are duplicates, only the top one is retained.

## **Example**

If you are cleaning up a mailing list, you might want to dedupe on the 'email' column, after converting all the emails to lower case.

#### **See also**

· [Dedupe](#page-27-0) a dataset

#### <span id="page-27-1"></span>**2.3.12 Extract**

#### **Description**

Extract a length of text in one or more columns.

#### **Inputs**

One.

#### **Options**

- · Check the column(s) you wish to transform.
- · Set **Length** to the length you want values in selected columns shortened to.
- · Set **From** to **Start** or **End** depending on whether you want to take from the start or end.

· If **From** is **Start** then **Offset** is the offset of the first character from the start. If **From** is **End** then **Offset** is the offset of the last character from the end.

## **Notes**

- Whitespace is counted when calculating length. You can use [Trim](#page-56-0) to remove whitespace before extracting.
- $\bullet$  If you want to set a column to a fixed length use  $\overline{\text{Pad}}$  $\overline{\text{Pad}}$  $\overline{\text{Pad}}$  and Extract together.

## **See also**

· [Chop](#page-22-1)

<span id="page-28-0"></span>**2.3.13 Fill**

## **Description**

Fill empty cells in selected columns with the next non-empty cell value above/left (depending on direction of fill).

## **Inputs**

One.

## **Options**

- · Check the column(s) you wish to fill.
- · Select **Direction** depending on the direction you wish to fill from.

## **Example**

This is useful for filling in gaps in hierarchical tables. For example filling down the first two columns:

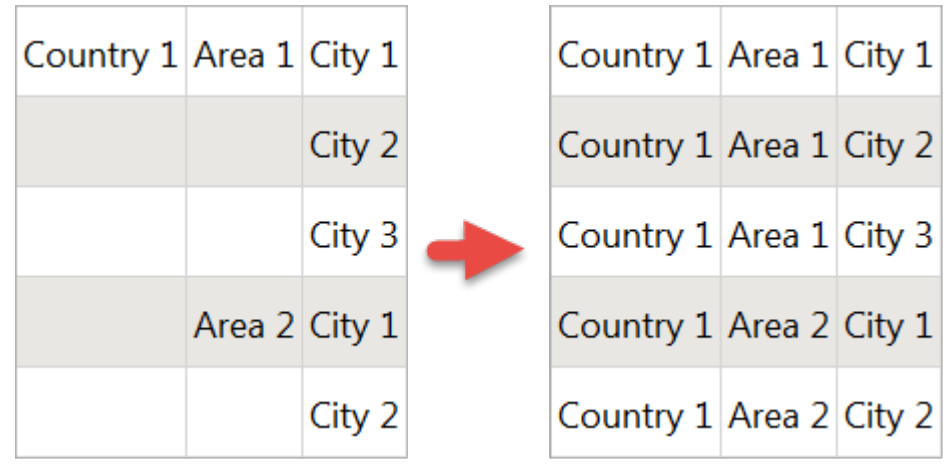

#### <span id="page-29-0"></span>**2.3.14 Filter**

#### **Description**

Removes rows based on number, date and text values in selected columns.

#### **Inputs**

One.

## **Options**

- · Click the '**+**' button to add a new filter criteria.
- · Click the '**x**' button to delete the selected filter criteria.
- · Select **Keep** if you want to keep matching rows and **Remove** to remove matching rows.
- · Select **Matching all** to match on all criteria (e.g. criteria 1 and criteria 2). Select **Matching any** to require a match on one or more criteria (e.g. criteria 1 <u>or</u> criteria 2).
- · Set **Column** to the column you wish to match.
- · Set **Op.** to the comparison operator.
- · Set **Value** to the value you wish to compare.

#### **Notes**

- · Number, date and text values are treated differently for **Equal to**, **Greater than**, **Less than**, **Greater than equal**, **Less than equal** and **Not equal to** operations. Any values that can be converted to a number will be treated as a number. Any values that match the supported date formats in [Preferences](#page-19-2) will be treated as a date.
- · All values are treated as text for **Contains**, **Starts with**, **Ends with**, **Matches regex**, **Is not**, **Doesn't start with, Doesn't end with** and **Doesn't match regex** operations.
- Comparisons of text are case and whitespace sensitive. You can use [Case](#page-22-0) to change the case, **[Trim](#page-56-0)** to remove whitespace before filtering and [Replace](#page-44-1) to get of other unwanted characters (e.g. whitespace inside the text).
- See here for more details on Regular [expressions](#page-68-1) (regex).

#### <span id="page-29-1"></span>**2.3.15 Gather**

#### **Description**

Gather multiple columns into new key and value columns. Also called a long pivot or group by.

#### **Inputs**

One.

## **Options**

· Select the **Columns** you wish to gather.

- · Set **Key column name** to the name of the new key column, which will have values based on the names of the columns selected.
- · Set **Value column name** to the name of the new value column, which will have values based on the values in the columns selected.

## **Example**

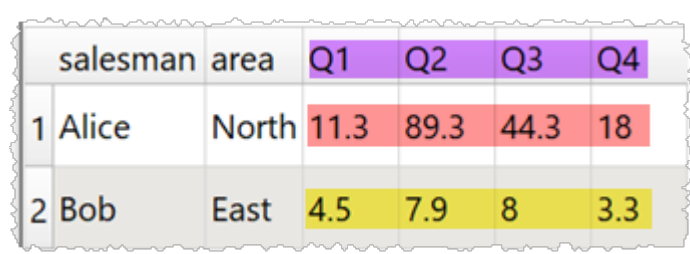

With columns Q1, Q2, Q3 and Q4 gathered:

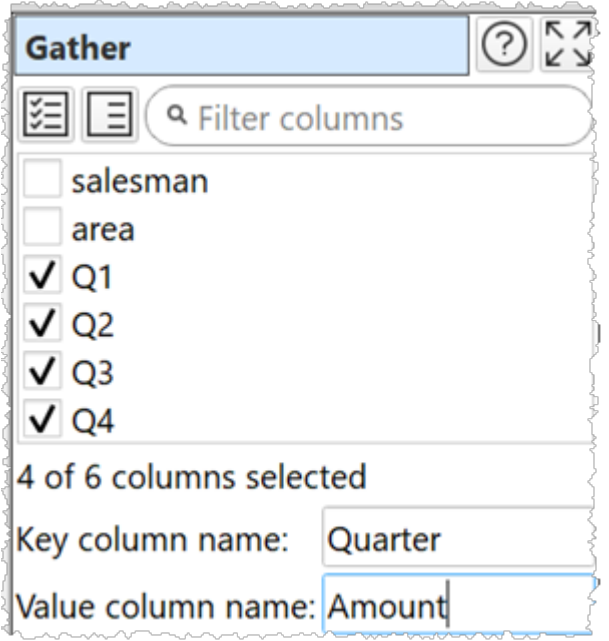

Gives:

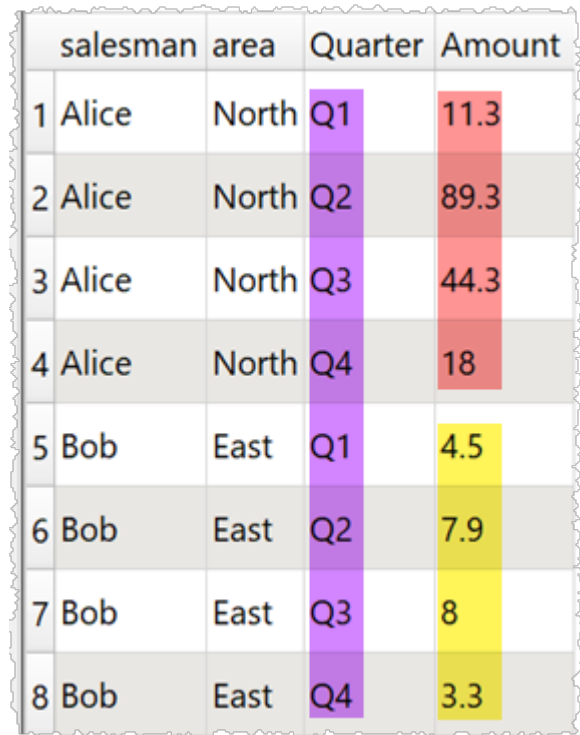

#### **Notes**

- New columns are added at the right end. You can change the column order with [Reorder](#page-44-0) [Cols.](#page-44-0)
- $\overline{\bullet}$  You can merge the value and key columns into a single column with [Concat](#page-23-2) Cols.
- The opposite of Gather is **[Spread](#page-47-0)**.

#### <span id="page-31-0"></span>**2.3.16 If**

## **Description**

Sets the value of a new column based conditionally on values in one or more other columns.

#### **Inputs**

One.

## **Options**

- · Click the '**+IF**' button to add a new IF/ELSE IF..THEN condition.
- · Click the '**+AND**' button to add an AND to the selected IF/ELSE IF..THEN.
- · Click the '**x**' button to delete the selected IF/ELSE IF..THEN/AND.
- · The **Logic** column shows the type of row.
- · Set **Column** to the column you wish to match.
- · Set **Op.** to the comparison operator.
- · Set **Value** to the value you wish to compare.

## **Notes**

· You can simulate OR with multiple IF statements. For example:

```
IF x = 1 OR y = 2THEN 3
```
Is equivalent to:

IF  $x = 1$ THEN 3 ELSE IF  $y = 2$ THEN 3

- · Number, date and text values are treated differently for **Equal to**, **Greater than**, **Less than**, **Greater than equal, Less than equal** and **Not equal to** operations. Any values that can be converted to a number will be treated as a number. Any values that match the supported date formats in [Preferences](#page-19-2) will be treated as a date.
- · All values are treated as text for **Contains**, **Starts with**, **Ends with**, **Matches regex**, **Is not**, **Doesn't start with, Doesn't end with** and **Doesn't match regex** operations.
- Comparisons of text are case and whitespace sensitive. You can use [Case](#page-22-0) to change the case, [Trim](#page-56-0) to remove whitespace before filtering and [Replace](#page-44-1) to get of other unwanted characters (e.g. whitespace inside the text).
- See here for more details on Regular [expressions](#page-68-1) (regex).

## **See also**

· [Lookup](#page-38-0)

```
2.3.17 Insert
```
## **Description**

Append/prepend text to one or more columns.

#### **Inputs**

One.

## **Options**

- · Check the column(s) you wish to transform.
- · In **Insert** put the text you want to insert.
- · In **At** put the position you want the text inserted.

## **Notes**

• You can use **[Trim](#page-56-0)** to remove whitespace before inserting.

#### **See also**

- · [Pad](#page-41-1)
- $\bullet$  [Extract](#page-27-1)

#### <span id="page-33-0"></span>**2.3.18 Intersect**

#### **Description**

Keep only rows from the top dataset with key values that are present in the lower dataset.

#### **Inputs**

Two.

## **Options**

- The output depends on the vertical (Y-axis) position of the inputs.
- · Select **Top key column** for the column you want to match in the top input dataset.
- · Select **Bottom key column** for the column you want to match in the bottom input dataset.

#### **Notes**

- · Easy Data Transform will try to guess sensible default values for **Top key column** and **Bottom key column** based on column header names and contents.
- · If the first input has a header, this will be used for the output.
- · All values are treated as text and comparisons are case and whitespace sensitive. You can use [Case](#page-22-0) to change the case and [Trim](#page-56-0) to remove whitespace before the intersect.
- Does not remove duplicates. You can use [Dedupe](#page-27-0) to do this.
- You can use [Concat](#page-23-2) Cols to join several columns together (e.g. 'first name' and 'last name' columns) to form a key column.
- You can use **Row [Num](#page-45-0)** to create a unique key column.

## **See also**

- · [Subtract](#page-53-0)
- <span id="page-33-1"></span>**2.3.19 Javascript**

#### **Description**

Create a custom transform using Javascript (ECMAScript).

Easy Data Transform allows you to carry out a wide range of data transformations without programming. But sometimes you might need a specialist transformation that can't be done with the built-in transforms. For that you can use the **Javascript** transform. It allows you to write the body of a Javascript function, to calculate a value for each row in a new column. Existing column values can be used as variables.

Javascript is a fully-fledged programming language and can perform arbitrarily complex transforms. It can handle numbers, dates and text.

#### **Inputs**

One.

#### **Examples**

To multiply the value in column 'items' by the value in column 'item price':

```
return $(items) * $(item price);
```
To concatenate 'last' and 'first' columns with a comma and a space:

```
return $(last) + ', ' + first;
```
To calculate the biggest of columns 'v1' and 'v2':

return Math.max  $( $\xi$ (v1),  $\xi$ (v2))$ ;

To determine whether phone numbers in the 'phone\_num' column are valid using a regular expression:

```
const validPhoneNum = /\hat{ }[\+]?[(]?[0-9]{3}[)]?[-\s\.]?[0-9]{3}[-\s\.]?[0-9]{4,6}$/;
if ( validPhoneNum.test( $ (phone num) ) )
  return "valid";
else
   return "invalid";
```
To calculate the number of years difference between dates in column 1 and column 2:

return new Date(  $\S(1)$  ).getFullYear() - new Date(  $\S(2)$  ).getFullYear();

To calculate the number of whole days difference between a date in the 'created' column and today (negative for future dates):

```
return Math.floor( ( new Date() - new Date( $(created)) ) / ( 1000*60*60*24 ) );
```
To reverse the text in the 'key' column:

```
var newString = $ (key);
for (var i = a.length - 1; i >= 0; i--) {
  newString += a[i];}
return newString;
```
## **Options**

- · Enter your script into the **Javascript** field. The script should be the body of a Javascript function.
- · Select a column from **Insert variable** to add that variable into the **Javascript** field at the current cursor position.
- · Click the **Evaluate** button to evaluate your Javascript expression over every row and show any errors.

## **Notes**

- You can reference column values by their name (e.g. \$ (item cost) for the 'item cost' column) or index (e.g.  $\varsigma(1)$  for the first column). The column name is case sensitive. You will get a warning if more than one column has the same name.
- · The **Javascript** transform is calculated every time:
	- o The **Evaluate** button is pressed.
	- o The **Javascript** transform item is unselected in the **Center** pane and script changes have been made without the **Evaluate** button being clicked.
	- o The item upstream of it changes.
- · Javascript may not recognize numeric values containing commas (e.g. '1,234') as numeric. But you can use the [Replace](#page-44-1) transform to remove commas from numeric column before processing the Javascript transform.
- · The new column is added at the right end. You can change the column order with [Reorder](#page-44-0) Cols and the column name with [Rename](#page-43-1) Cols.
- · Any errors from the Javascript engine are shown in a message window when **Evaluate** is clicked.
- · The Javascript Date() object evaluates to the number of milliseconds since 1 January 1970 UTC. Date() is the current date.
- · Date values passed to Javascript Date() objects should be in ISO ('yyyy-mm-dd') format, e.g. '2020-01-31' (not '2020-1-31').
- If you want to carry out your transform across more than one dataset, you should [Join](#page-36-0) them first.
- · The Javascript transform is very versatile and quite fast. But is not as fast as built-in transforms. So we recommend you use built-in transforms where possible.
- · Javascript running in Easy Data Transform is not 'sandboxed' and has the same privileges as the Easy Data Transform executable. However the Javascript does not have access to window(), XMLHttpRequest() or ActiveXObject(). So we aren't aware of any way that a bad actor could damage your system from Javascript sent in a .transform file.
- · Javascript is far too big a topic to cover here. However there are many detailed resources online. If you are stuck contact [support.](#page-89-0)
- If you only want to combine text from columns, use the simpler **[Substitute](#page-52-0)** transform.
#### <span id="page-36-0"></span>**2.3.20 Join**

## **Description**

Join two inputs based on common (key) columns, e.g. on an email address or id column present in both inputs.

### **Inputs**

Two.

### **Example**

Joining these two datasets by the **ID** column in each:

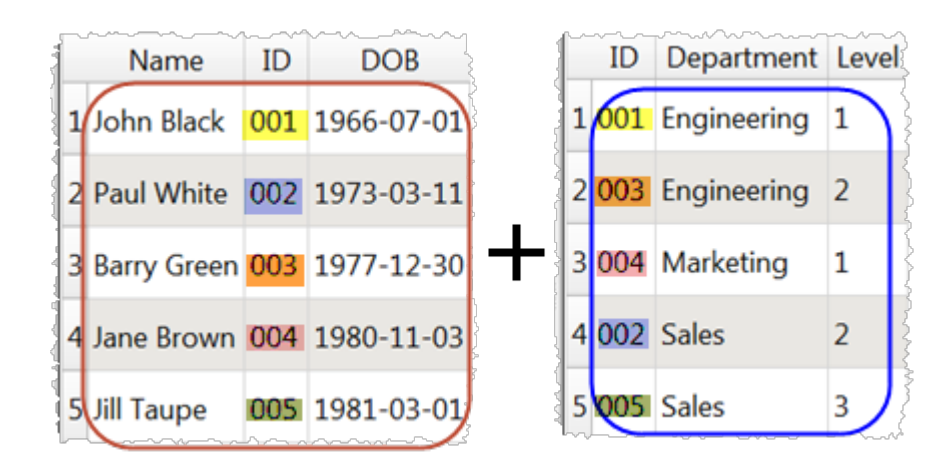

Gives:

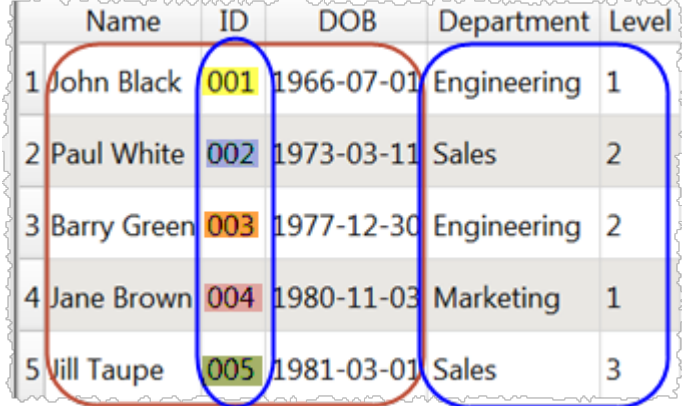

## **Options**

- The output depends on the vertical (Y-axis) position of the inputs.
- · Select **Top key column** for the column you want to match in the top input dataset.
- · Select **Include top non-matching rows** if you want to include in the output any rows in the top input with no matching value in the bottom input (a 'left join').
- · Select **Bottom key column** for the column you want to match in the bottom input dataset.
- · Select **Include bottom non-matching rows** if you want to include in the output any rows in the bottom input with no matching value in the top input (a 'right join').

## **Notes**

- · Easy Data Transform will try to guess sensible default values for **Top key column** and **Bottom key column** based on column header names and contents.
- · All values are treated as text and comparisons are case and whitespace sensitive. You can use [Case](#page-22-0) to change the case and [Trim](#page-56-0) to remove whitespace before the intersect.
- Use [Concat](#page-23-0) Cols to join several columns together (e.g. 'first name' and 'last name' columns) to form a key column.
- Use **Row [Num](#page-45-0)** to create a unique key column.
- · Cascade multiple joins to join more than 2 datasets.

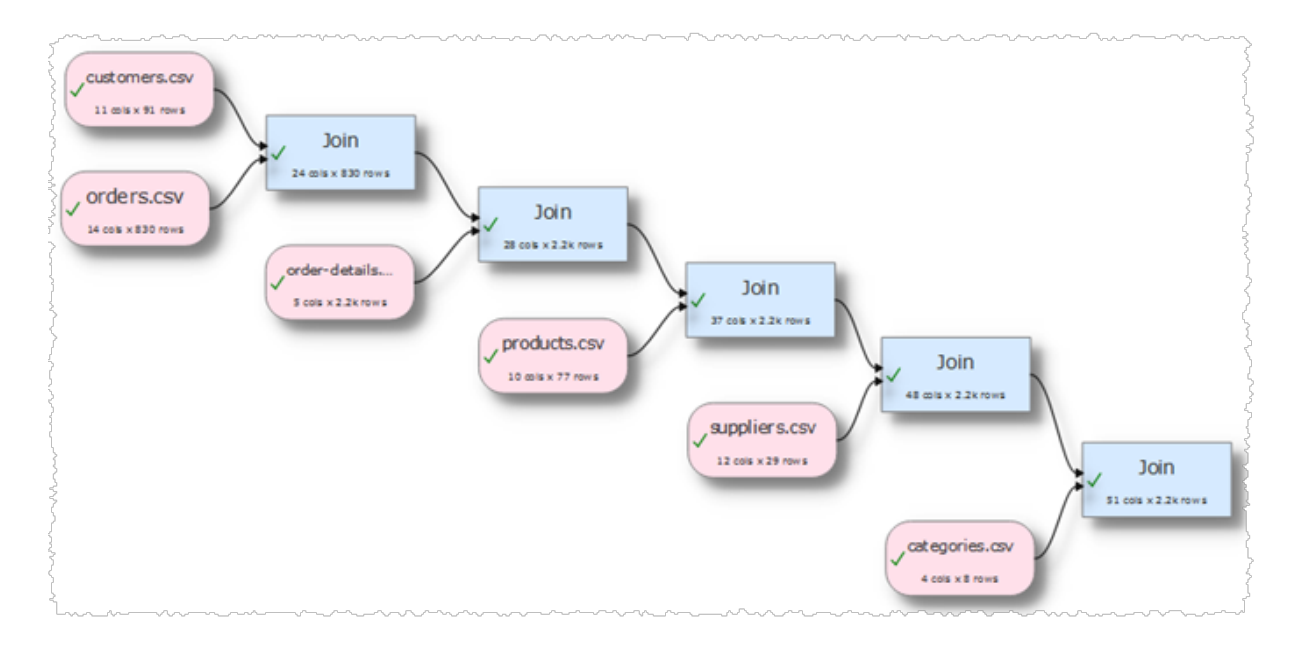

# **See also**

- · [Cross](#page-25-0)
- $\bullet$  [Stack](#page-49-0)
- · [Lookup](#page-38-0)
- · Merge [datasets](#page-78-0)

#### <span id="page-38-0"></span>**2.3.21 Lookup**

### **Description**

Looks up the values of a column in the top input dataset in the bottom input dataset and puts the result in a new column.

### **Inputs**

Two.

## **Example**

If you have one dataset with category IDs and another dataset with category IDs and category names, you can create a new category name column in the first dataset by looking up the category ID in the second dataset.

#### First dataset:

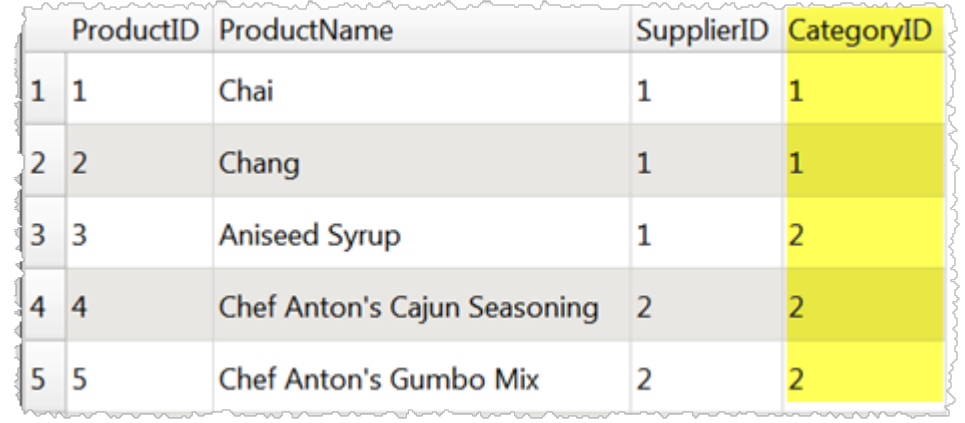

#### Second dataset:

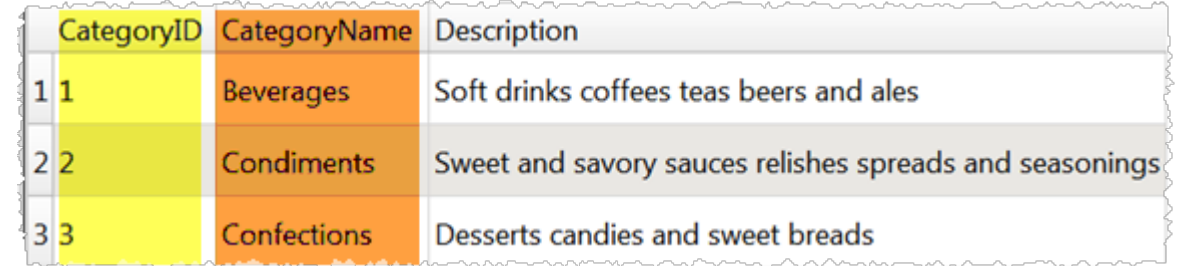

#### Lookup transform:

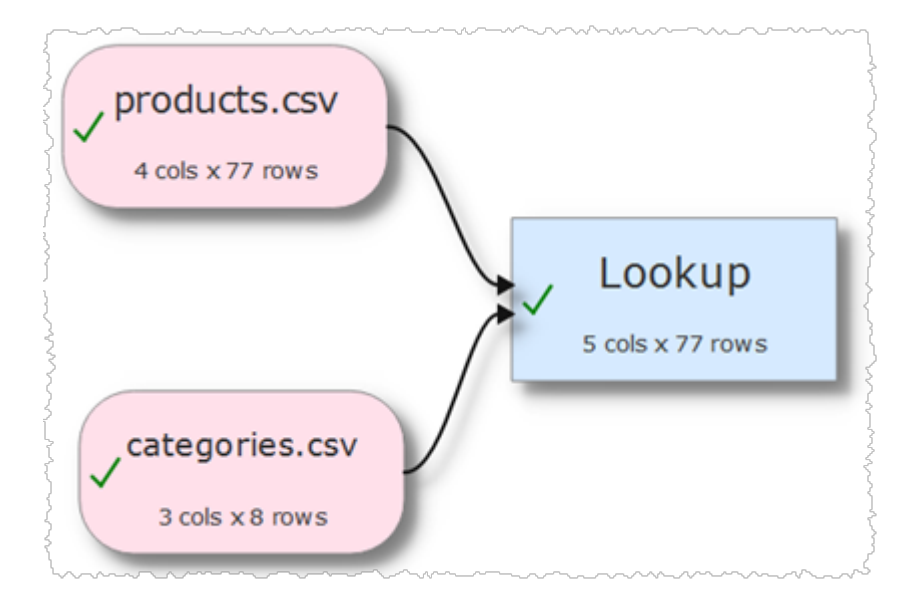

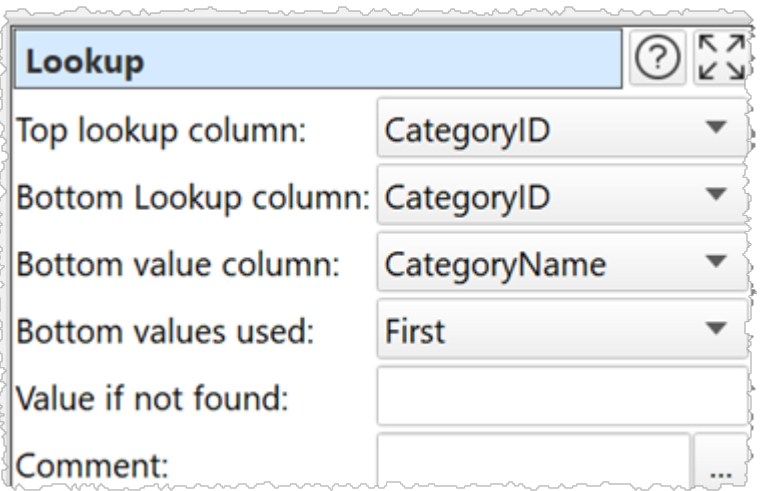

#### Result:

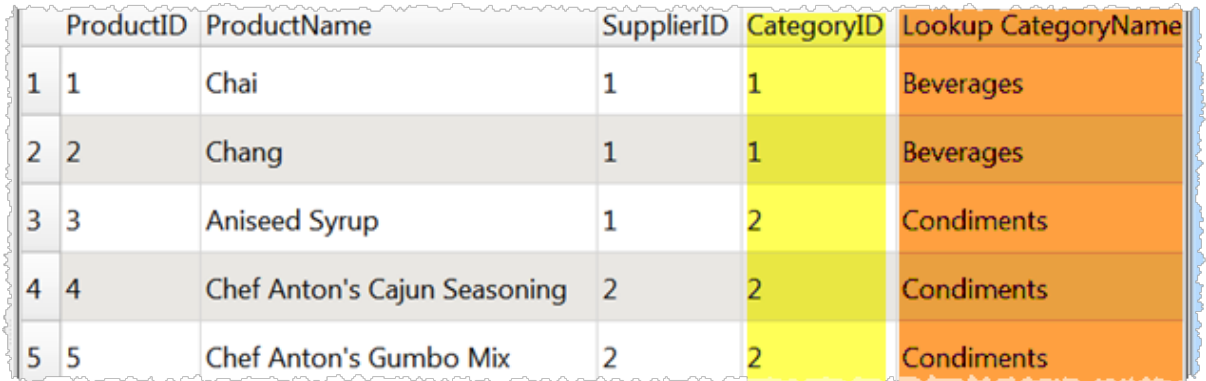

# **Options**

· Place the dataset you want to modify as the top input and the dataset you want to lookup values from as the bottom input.

- · Select **Top lookup column** for the column whose values you wish to lookup.
- · Select **Bottom lookup column** for the column that matches the lookup in the bottom dataset.
- · Select **Bottom value column** for the column that contains the values.
- · Set **Bottom values used** to **First** if you want use the first match in **Bottom lookup column** and **All** if you want to use all matches.
- · Set **Value if not found** to the value you want to set for values in **Top lookup column** that do not exist in **Bottom lookup column**.

## **Notes**

- · Easy Data Transform will try to guess sensible default values for **Top lookup column** and **Bottom lookup column** based on column header names and contents.
- · **Bottom values used** is only important if there are duplicates in **Bottom lookup column**.
- · If the first input has a header, this will be used for the output.
- · All values are treated as text and comparisons are case and whitespace sensitive. You can use [Case](#page-22-0) to change the case and [Trim](#page-56-0) to remove whitespace before the intersect.
- If you want to lookup values in multiple columns, use [Concat](#page-23-0) Cols to join several columns together to form new columns.

# **See also**

- $\cdot \mathbf{f}$
- · [Join](#page-36-0)

<span id="page-40-0"></span>**2.3.22 New Col**

# **Description**

Adds a new column, filled with a given value.

# **Inputs**

One.

# **Options**

· Set **New column value** to the value for every cell of the new column. You can leave it blank for an empty column.

# **Notes**

· New columns are always added at the right end. You can change the column order with [Reorder](#page-44-0) Cols and the column name with [Rename](#page-43-0) Cols.

# **See also**

· [Copy](#page-24-0) Cols

· [Remove](#page-42-0) Cols

#### **2.3.23 Num Format**

## **Description**

Change the number format in one or more columns.

#### **Inputs**

One.

### **Options**

- · Check the column(s) you wish to transform.
- · Set **Format** to the new number format (see below).
- · For the **e**, **E**, and **f** formats, **Precision** represents the number of digits after the decimal point. For the **g** and **G** formats, **Precision** represents the maximum number of significant digits (trailing zeros are omitted).
- · The following number formats are supported:

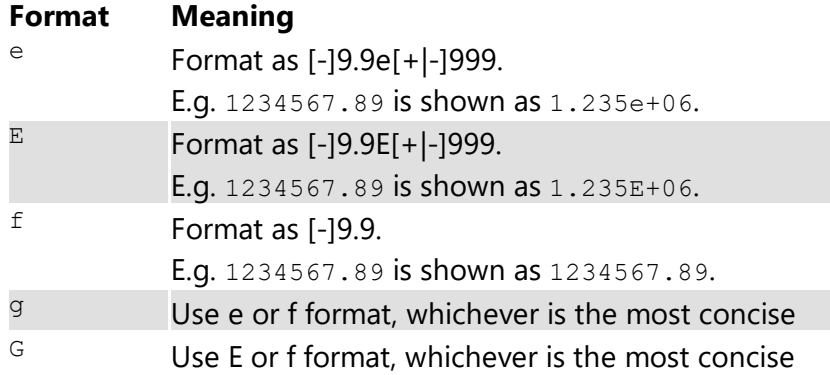

#### **Notes**

- · Non-numerical values are ignored.
- You can also use  $Extract$  $Extract$  $Extract$  and  $Pad$  $Pad$  $Pad$  to change the number of characters.</u></u>

#### **See also**

- · Date [Format](#page-26-0)
- <span id="page-41-0"></span>**2.3.24 Pad**

### **Description**

Pad text to a minimum length in one or more columns.

### **Inputs**

One.

# **Options**

- · Check the column(s) you wish to transform.
- · Set **Minimum length** to the length you want values in selected columns padded to. Values this length or longer are unaffected.
- · Set **Pad** to **Left** or **Right** depending on where you want any padding characters added.
- · Set **Pad with** to the character you want to pad with.

### **Notes**

• Whitespace is counted when calculating length. You can use [Trim](#page-56-0) to remove whitespace before padding.

#### <span id="page-42-1"></span>**2.3.25 Pivot**

## **Description**

Creates a pivot table to summarise values for one or two columns.

#### **Inputs**

One.

## **Options**

- · Use **Pivot column** to select the column values you want to use as columns in your pivot table.
- · Use **Pivot row** to select the column values you want to use as rows in your pivot table.
- · Use **Pivot sum** to select which column you wish to sum.

## **Notes**

- · Pivot tables are very useful for analysing data.
- · Any non-numerical values in the **Pivot sum** column are ignored.

### **See also**

- · [Count](#page-25-1)
- · [Stats](#page-51-0)
- [Summary](#page-54-0)
- <span id="page-42-0"></span>**2.3.26 Remove Cols**

### **Description**

Removes columns.

### **Inputs**

One.

## **Options**

· Uncheck the column(s) you wish to remove.

## **Notes**

· The column will be removed from any dataset 'downstream'.

## **See also**

· [New](#page-40-0) Col

#### **2.3.27 Rename Col**

This transform is deprecated. Use [Rename](#page-43-0) Cols instead.

# **Description**

Rename a column header.

### **Inputs**

One.

## **Options**

- · Select the column header you wish to rename in **Column**.
- · Set **Rename to** to the new column header name.

### **Notes**

· The names of column headers do not have to be unique.

#### <span id="page-43-0"></span>**2.3.28 Rename Cols**

### **Description**

Rename column headers.

#### **Inputs**

One.

## **Options**

- · Change the column headers using the **New name** column.
- · Click **Lower** to change all the names in the **New name** column to lower case.
- · Click **Upper** to change all the names in the **New name** column to upper case.
- · Click **Title** to change all the names in the **New name** column to title case.
- · Click **Reset** to change all the names in the **New name** column back to their original name.

## **Notes**

· The names of column headers do not have to be unique.

<span id="page-44-0"></span>**2.3.29 Reorder Cols**

### **Description**

Reorder columns.

### **Inputs**

One.

## **Options**

Drag the columns into the desired order (left-most at the top).

### **Notes**

You can also rename columns with [Rename](#page-43-0) Cols and remove unwanted columns with [Remove](#page-42-0) Cols.

#### <span id="page-44-1"></span>**2.3.30 Replace**

# **Description**

Replace text in one or more columns.

### **Inputs**

One.

## **Options**

- · Check the column(s) you wish to transform.
- Choose whether to use text or Regular [expression](#page-68-0) matching.
- · In **Replace** put the text you want to replace.
- · In **With** put the text you want to replace it with.

### **Notes**

• Comparisons are case and whitespace sensitive. You can use [Case](#page-22-0) to change the case and [Trim](#page-56-0) to remove whitespace before replacing.

## **Example**

You can turn  $0123456789$  into  $(+44)$  1234 56789 using a Regular expression:

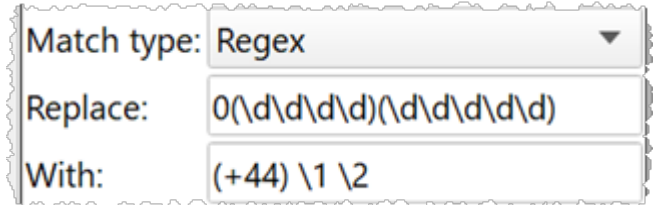

# **See also**

- · [Insert](#page-32-0)
- [Substitute](#page-52-0)
- <span id="page-45-0"></span>**2.3.31 Row Num**

### **Description**

Add a new column that contains the row number.

### **Inputs**

One.

# **Options**

- · Set **Start at** to the number you want to use for the first row.
- · Set **Increment** to the amount you wish to increment by.
- · set **Every** to how often to apply the increment (e.g. set to 5 to increment once every 5 rows).

### **Notes**

· The new column is added at the right end. You can change the column order with [Reorder](#page-44-0) Cols and the column name with [Rename](#page-43-0) Cols.

#### **2.3.32 Sample**

## **Description**

Selects a subset of rows from the input.

### **Inputs**

One.

## **Options**

- · Set **Rows** to the number of rows you want to output. If it is the same or greater than the number of rows in the input, then the input will be unaffected.
- · Set **Select** depending on how you want the rows sampled.

## **Notes**

· If you are transforming a large dataset, then you can use Sample to test a small subset.

#### <span id="page-46-0"></span>**2.3.33 Sort**

# **Description**

Sorts rows by one or more columns.

### **Inputs**

One.

# **Options**

- · Click the '**+**' button to add a new sort level.
- · Click the '**x**' button to delete the selected sort level(s).
- Click the up arrow to move the selected sort level(s) up.
- Click the down arrow to move the selected sort level(s) down.
- · Set **Column** to the column you want to sort by.
- · Set **Order** depending on whether you want to sort this column **Ascending** or **Descending**.

### **Notes**

- · If you add multiple levels, it will sort by level 1 then level 1 values that are the same will be sorted by level 2 etc.
- · Number, date and text values are treated differently for comparison purposes.
- · Any values that can be converted to numbers will be treated as numbers.
- Any values that match the supported date formats in [Preferences](#page-19-0) will be treated as dates.
- Comparisons of text are case and whitespace sensitive. You can use [Case](#page-22-0) to change the case and **[Trim](#page-56-0)** to remove whitespace before filtering.

#### **2.3.34 Split Col**

# **Description**

Creates one or more new columns by splitting text at delimiters in a selected column.

### **Inputs**

One.

# **Options**

- · Select the **Column** you wish to split.
- · Supply the **Delimiter** you wish to use to split the column.
- · Set **Ordering** depending on how you want to order values after splitting.
- · Check **keep empty** if you wish to honor delimiters with nothing in between.
- 
- · set **Min. new cols** to the minimum number of new columns you wish to add. · set **Max. new cols** to the maximum number of new columns you wish to add (ignored if less than minimum).

## **Notes**

- · If no **Delimiter** is supplied then no new columns are created.
- New columns are added at the right end. You can change the column order with **[Reorder](#page-44-0)** [Cols.](#page-44-0)
- $\bullet$  If there is a header, the header of the new column is based on the original header. You can change the column name with [Rename](#page-43-0) Cols.

# **See also**

· [Concat](#page-23-0) Cols

#### **2.3.35 Spread**

## **Description**

Spread a column into multiple new columns. Also called a wide pivot or crosstab.

### **Inputs**

One.

## **Options**

- · Select the **Key column** and **Value column** you wish to spread.
- · **Missing values** is used for values missing from the input dataset.

# **Example**

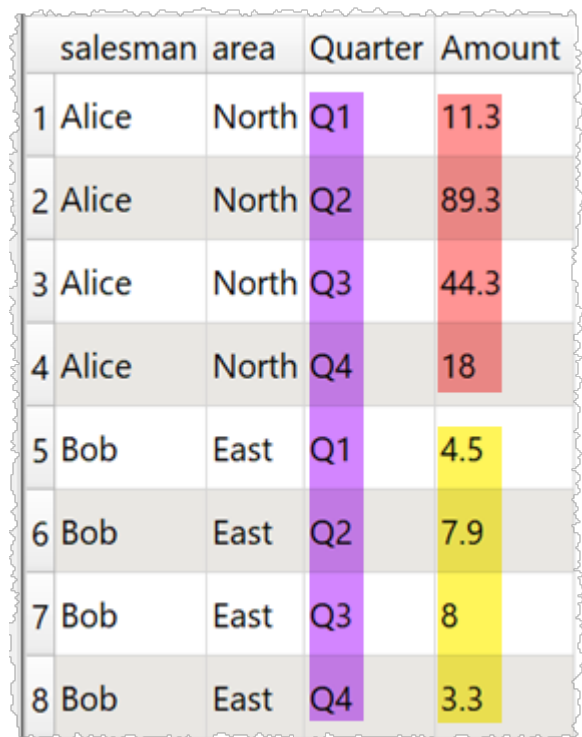

With Quarter and Amount columns spread:

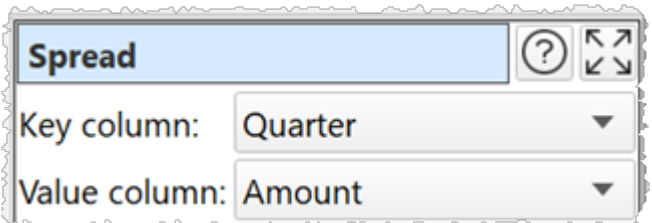

Gives:

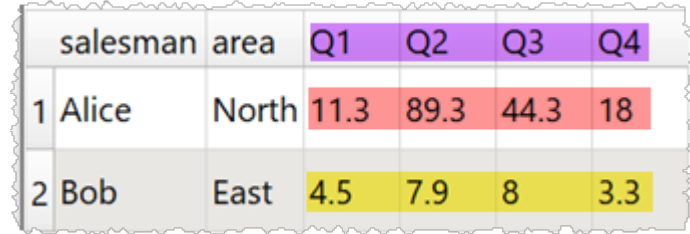

# **Notes**

- · If there are rows that are duplicates, apart from the value column, this will cause errors.
- New columns are added at the right end. You can change the column order with [Reorder](#page-44-0) [Cols.](#page-44-0)
- You can merge the new columns into a single column with **[Concat](#page-23-0) Cols**.
- The opposite of Spread is **[Gather](#page-29-0)**.

#### <span id="page-49-0"></span>**2.3.36 Stack**

# **Description**

Stack the rows from inputs, one on top of the other.

## **Inputs**

One or more.

## **Example**

Stacking these two datasets by the **ID** column in each:

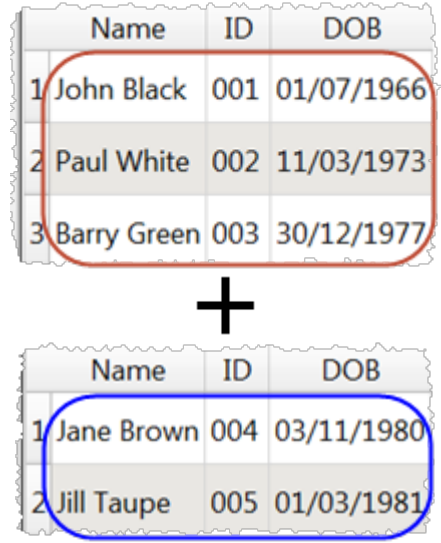

Gives:

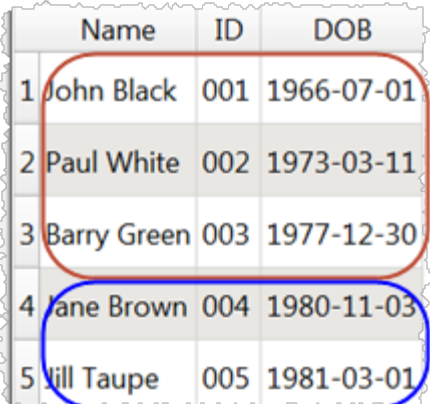

# **Options**

- · Select **Align columns by** to **Header name** if you want line up column values by header name (e.g. the 'id' column in input 1 with the 'id' column in input 2) and **Column number** to align by the column number (e.g. the first column of input 1 with the first column of input 2). The headers will be matched case insensitive (e.g. 'id' to 'ID'), if no case sensitive match is possible.
- · The output depends on the vertical (Y-axis) position of the inputs.

## **Notes**

· If you align by **Column number** the header of the first input is used.

## **See also**

- · [Cross](#page-25-0)
- $\overline{\cdot \underline{\text{Join}}}$  $\overline{\cdot \underline{\text{Join}}}$  $\overline{\cdot \underline{\text{Join}}}$
- Merge [datasets](#page-78-0)

#### **2.3.37 Stamp**

## **Description**

Adds a time/date stamp as a new row or a new column.

### **Inputs**

One.

# **Options**

· Supply the processing date/time format in **Format** (see below).

#### **Format Meaning**

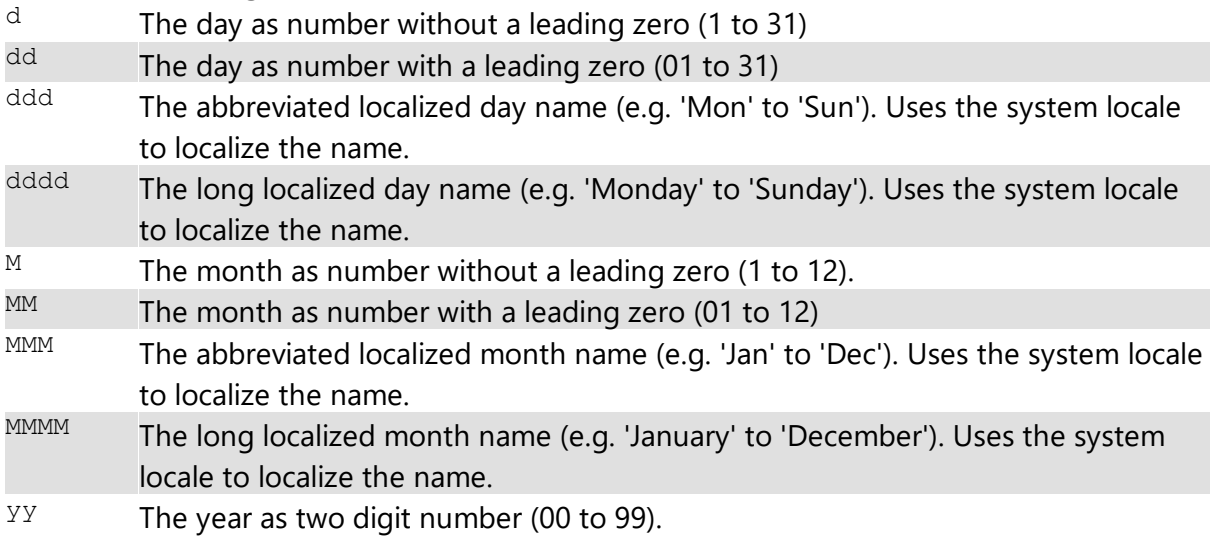

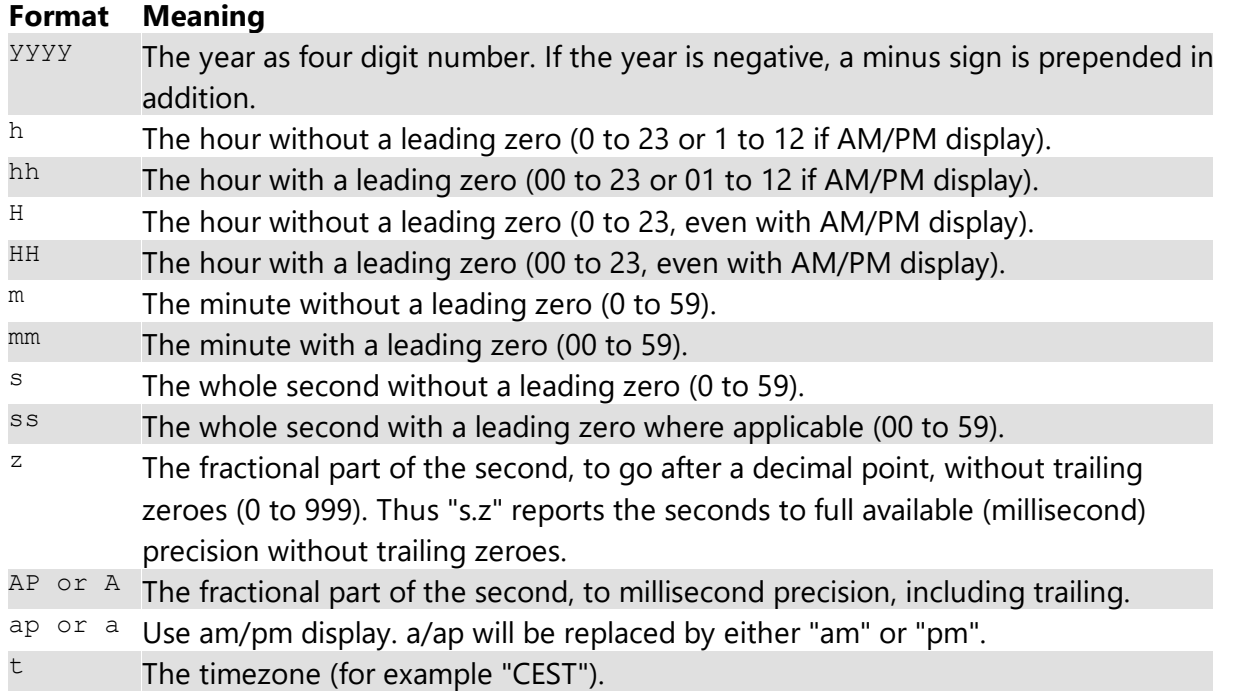

· Select from **Position** whether you want the stamp row added to the start or end of the dataset or to every row in a new column.

## **Notes**

· If you add the stamp to **Every Row** you can move the column using [Reorder](#page-44-0) Cols.

### <span id="page-51-0"></span>**2.3.38 Stats**

## **Description**

Add a row with the average, minimum or maximum of numeric values in one or more selected columns.

### **Inputs**

One.

# **Options**

· Check the column(s) you wish to add stats for.

### **Notes**

- · The average is the arithmetic mean.
- · Non-numerical values are ignored.
- · [Count](#page-25-1)
- · [Pivot](#page-42-1)
- [Summary](#page-54-0)
- <span id="page-52-0"></span>**2.3.39 Substitute**

## **Description**

Substitute column values into text.

### **Inputs**

One.

## **Example**

To create SQL statements to insert 'Country', 'Year', 'Key' and 'Value' column values:

INSERT INTO mytable(Country, Year, Key, Value) VALUES (\$(Country), \$(Year), \$(Key), \$(Value

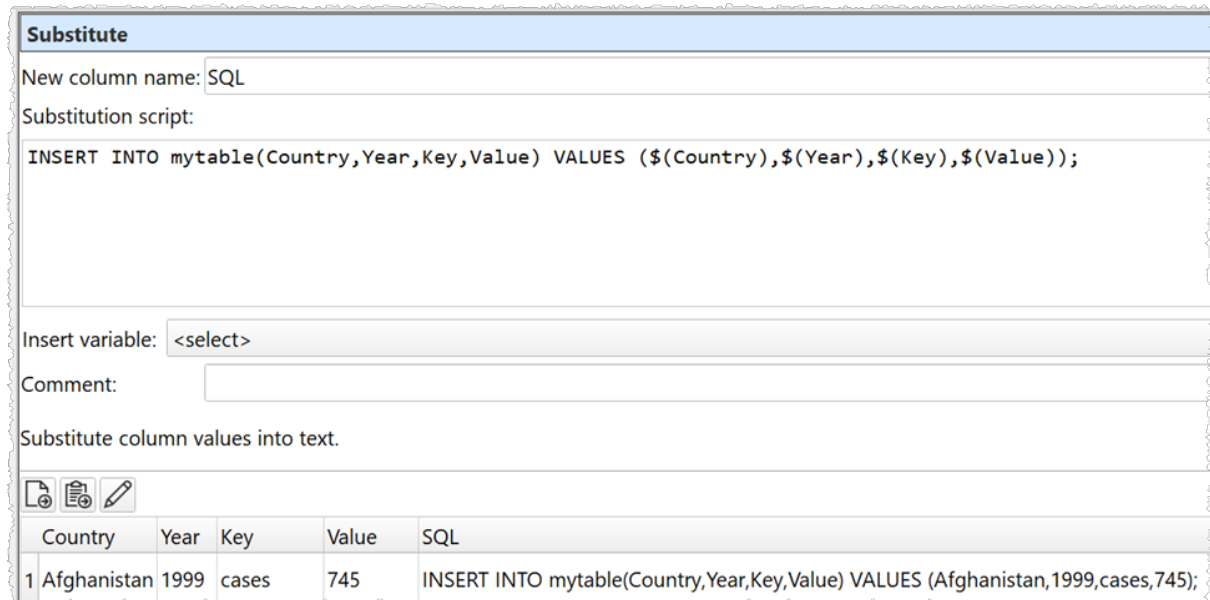

# **Options**

- · Enter your substitution script into the **Substitution script** field.
- · Select a column from **Insert variable** to add that variable into the **Substitution script** field at the current cursor position.
- · Click the **Evaluate** button to evaluate your script over every row.

### **Notes**

- You can reference column values by their name (e.g. \$ (item cost) for the 'item cost' column) or index (e.g.  $$(1)$  for the first column). The column name is case sensitive. You will get a warning if more than one column has the same name.
- · The transform is calculated every time:
	- o The **Evaluate** button is pressed.
	- o The **Substitute** transform item is unselected in the **Center** pane and script changes have been made without the **Evaluate** button being clicked.
	- o The item upstream of it changes.
- · The new column is added at the right end. You can change the column order with [Reorder](#page-44-0) Cols and the column name with [Rename](#page-43-0) Cols.
- If you want to carry out your transform across more than one dataset, you should <u>[Join](#page-36-0)</u> them first.
- If you need to do something more complex than this transform allows, try the *[Javascript](#page-33-0)* transform.

**2.3.40 Subtract**

# **Description**

Remove rows from the top dataset with key values that are present in the lower dataset.

## **Inputs**

Two.

# **Options**

- · The output depends on the vertical (Y-axis) position of the inputs.
- · Select **Top key column** for the column you want to match in the top input dataset.
- · Select **Bottom key column** for the column you want to match in the bottom input dataset.

## **Notes**

- · Easy Data Transform will try to guess sensible default values for **Top key column** and **Bottom key column** based on column header names and contents.
- · If the first input has a header, this will be used for the output.
- · All values are treated as text and comparisons are case and whitespace sensitive. You can use [Case](#page-22-0) to change the case and **[Trim](#page-56-0)** to remove whitespace before the subtract.
- Does not remove duplicates. You can use [Dedupe](#page-27-1) to do this.
- You can use [Concat](#page-23-0) Cols to join several columns together (e.g. 'first name' and 'last name' columns) to form a key column.
- You can use **Row [Num](#page-45-0)** to create a unique key column.

#### **See also**

· [Intersect](#page-33-1)

### <span id="page-54-0"></span>**2.3.41 Summary**

## **Description**

Summarise the values in the selected columns.

#### **Inputs**

One.

## **Options**

- · Select the **Columns** you wish to summarise.
- · Check **check for dates** if you wish to check for date values using [supported](#page-67-0) date formats. This can be slow for large datasets.

### **Notes**

- · **Empty values** is the number of values in the column that are completely empty. Values with whitespace do not count as empty.
- · **Numeric values** is the number of numeric of values in the column that can be interpreted as a number.
- · **Date values** is the number of values in the column that can be interpreted as a date. Only shown if **check for dates** is checked.
- · **Text values** is the number of values in the column that cannot be interpreted as empty, numeric or date.
- · **Unique values** is the number of unique values in the column. Empty values are not counted. Date and numeric values are treated as text (e.g. '7' is treated as different to '7.0' and '1/1/2020' is treated as different to '01/01/2020'). Comparison between values is sensitive to case and whitespace.
- · **Min length** is the minimum number of characters of a value in the column. Whitespace is counted. Date and numeric values are treated as text.
- · **Max length** is the maximum number of characters of a value in the column. Whitespace is counted. Date and numeric values are treated as text.
- · **Min numeric** is the minimum numeric value in the column.
- · **Max numeric** is the maximum numeric value in the column.
- · **Min date** is the minimum date value in the column. Only shown if **check for dates** is checked.
- · **Max date** is the maximum date value in the column. Only shown if **check for dates** is checked.
- · **Most frequent** lists the most common text in the column. Empty values are not counted. Date and numeric values are treated as text. Comparison between values is sensitive to case and whitespace.
- You can use **[Trim](#page-56-0)** to remove any whitespace at the start or end of values before Summary.
- If you wish to have a row displayed per column you can **[Transpose](#page-55-0)** the table.

# **See also**

- · [Count](#page-25-1)
- · [Pivot](#page-42-1)
- · [Stats](#page-51-0)
- **2.3.42 Total**

## **Description**

Add a new column with a running (cumulative) total of the selected column.

### **Inputs**

One.

## **Options**

· Set **Column** to the column you want to total.

### **Notes**

- · Non-numerical values are ignored.
- · The new column is added at the right end. You can change the column order with [Reorder](#page-44-0) Cols and the column name with [Rename](#page-43-0) Cols.

# **See also**

- · [Count](#page-25-1)
- · [Pivot](#page-42-1)
- · [Stats](#page-51-0)

<span id="page-55-0"></span>**2.3.43 Transpose**

## **Description**

Swap (rotate) rows and columns, so that each row becomes a column and each column becomes a row.

### **Inputs**

One.

# **Options**

· Check **has header** to make the new first row into a [header](#page-64-0) (requires >1 row).

### **Notes**

- If the input dataset has a header, it will become the new first column. Use **[Remove](#page-42-0) Cols** to remove it.
- · Datasets with very large numbers of columns can be slow to display.

#### <span id="page-56-0"></span>**2.3.44 Trim**

## **Description**

Removes leading and trailing whitespace from one or more columns.

### **Inputs**

One.

## **Options**

· Check the column(s) you wish to transform.

## **See also**

· [Case](#page-22-0)

## **2.4 Output**

#### **2.4.1 Output data**

Once you have finished transforming your data you can output it in the following formats:

- · [CSV](#page-58-0)
- $\overline{\text{Excel}}$  $\overline{\text{Excel}}$  $\overline{\text{Excel}}$
- · [JSON](#page-59-1)
- $\bullet$   $\overline{\text{HTML}}$  $\overline{\text{HTML}}$  $\overline{\text{HTML}}$
- [Markdown](#page-61-0)
- $\cdot$  [TSV](#page-61-1)
- · [vCard](#page-62-0)
- $\bullet$   $\times$  ML
- · [YAML](#page-63-0)

To create an output, select 1 input and/or transform item in the **[Center](#page-19-1)** [pane](#page-19-1) and then click the **To File** button at the bottom of the **[Left](#page-18-0)** [pane](#page-18-0). You can choose the file type in the **Save as type** drop-down list of the **Output** window.

You can select the output item in the **Center** pane and change any options related to the output in the **[Right](#page-19-2)** [pane.](#page-19-2)

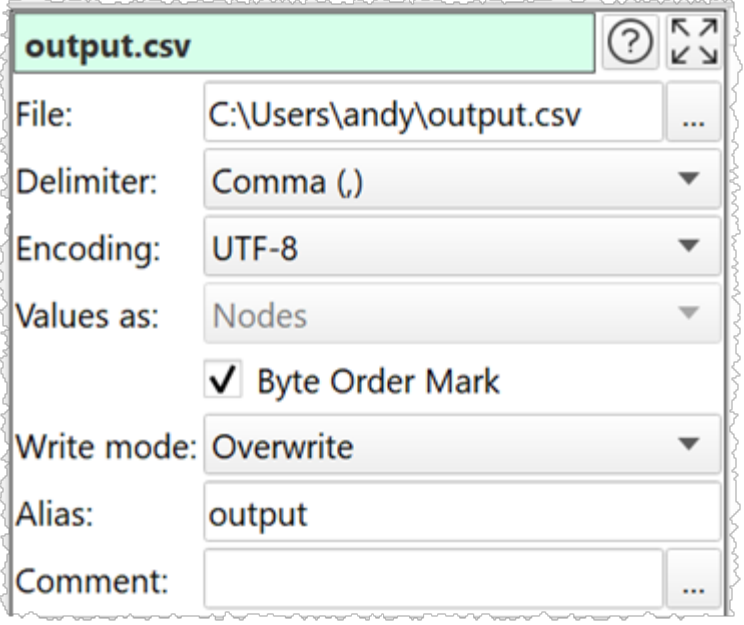

Set **File** to the location of the file you want to output. If you are writing to a .xls or .xlsx file the output will be written to a sheet called 'Easy Data Transform'.

Set **Delimiter** to the delimiter you wish to use (only available for delimited text files, such as [CSV](#page-58-0) and [TSV](#page-61-1)).

Set **Encoding** to the text encoding you wish to use (only available for delimited text files).

Set **Values as** depending on how you want to structure the output (only available for XML files).

Set **Byte Order Mark** checked write a Unicode Byte Order Mark to the file (only available for UTF encodings).

#### Set **Write mode** to:

- · 'Disabled' not to write to the file.
- · 'Overwrite' to create a new file (if none exists) or overwrite (if the file exists).
- $\bullet$  'Append' to create a new file (if none exists) or append to it (if the file exists).
- · 'New' to create a new file (if none exists) or do nothing (if the file exists).

Use **Comment** to record any notes that might be useful to a colleague or your future self.

# **2.5 File formats**

Enter topic text here.

#### <span id="page-58-0"></span>**2.5.1 CSV format**

Easy Data Transform can input from and output to CSV format files. File extension ".csv".

CSV (Comma Separated Value) format is commonly used for exchanging tabular data between programs.

CSV is a type of delimited text file format. Carriage return denotes the end of a row. The column delimiter is usually commas, but not always.

Easy Data Transform supports the following column delimiters:

- $\bullet$  comma (,)
- $\bullet$  semi-colon (;)
- $\bullet$  colon (:)
- pipe  $()$
- caret  $(^\wedge)$

For all the above delimiters:

- · If a value field contains a quote (") character, then the quote will be 'escaped' by an additional quote when output.
- · If a value field contains a delimiter, quote or carriage return character, then the value be surrounded by quotes (") when output.

For example:

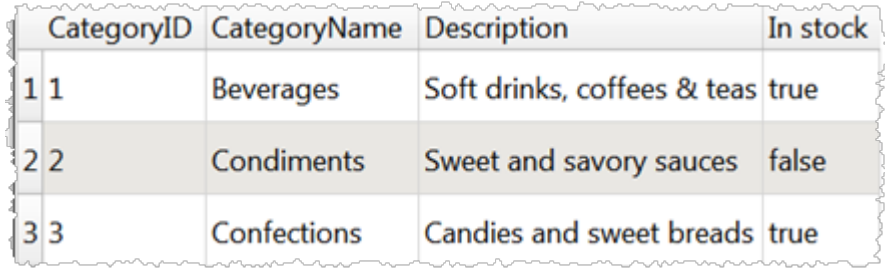

#### Is output as:

```
CategoryID, CategoryName, Description, In stock
1,Beverages,"Soft drinks, coffees & teas",true
2, Condiments, Sweet and savory sauces, false
3, Confections, Candies and sweet breads, true
```
Many CSV file are not well formed. For example, they have unescaped quotes. As the CSV format is not well-defined, badly formed CSV files can be interpreted in more than one way. Easy Data Transform will do the best it can in these circumstances.

Tab [delimited](#page-61-1) (TSV) files are treated a bit differently.

#### <span id="page-59-0"></span>**2.5.2 Excel format**

Easy Data Transform can input from and output to Excel ".xlsx" and ".xls" format files, even if you don't have Excel installed.

Excel format is the native format of the Microsoft Excel spreadsheet application. It is commonly used for exchanging tabular data.

#### <span id="page-59-1"></span>**2.5.3 JSON format**

Easy Data Transform can output to JSON format files. File extension ".json".

JSON (JavaScript Object Notation) format is commonly used for exchanging data between programs.

For example:

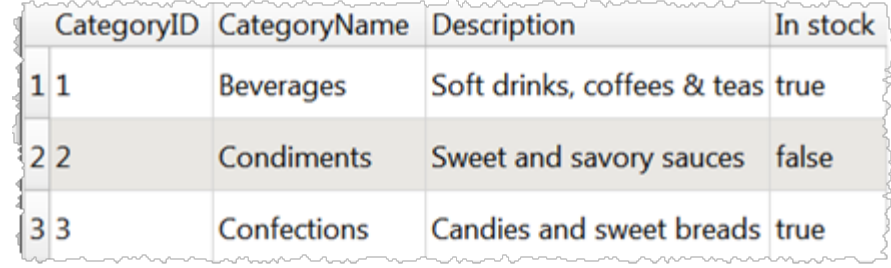

#### Is output as:

```
[
  {
    "CategoryID": 1,
    "CategoryName": "Beverages",
    "Description": "Soft drinks, coffees & teas",
   "In stock": true
 },
  {
   "CategoryID": 2,
   "CategoryName": "Condiments",
   "Description": "Sweet and savory sauces",
   "In stock": false
 },
 {
   "CategoryID": 3,
```

```
"CategoryName": "Confections",
    "Description": "Candies and sweet breads",
    "In stock": true
  }
]
```
#### <span id="page-60-0"></span>**2.5.4 HTML format**

Easy Data Transform can output to tables in HTML format files. File extension ".html".

HTML (HyperText Markup Language) format is commonly used for creating web pages. If you don't need the data to take up a whole page, you can just copy the <table> to </table> part of the output.

For example:

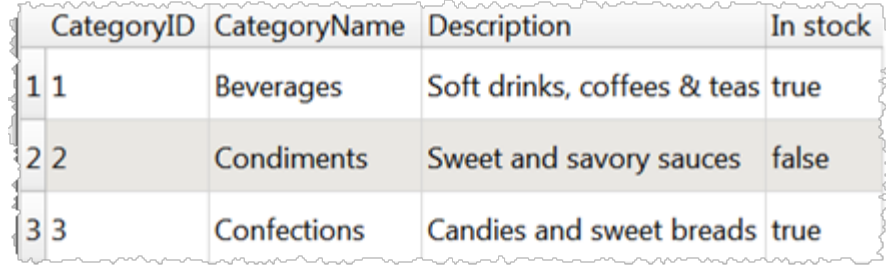

#### Is output as:

```
<!DOCTYPE html>
<html><head>
     <meta charset="UTF-8"/>
     <title>C:\Users\andyb\Desktop\output.html</title>
    <style>table,td,th{border:1px solid black;text-align:left;vertical-align:top;border-spacing:0px;border-color:gray;font-family:Verdana,sans-serif;}th{background-color:#E0E0E0;}td,th{padding:5px;}</style>
  </head>
  <body>
     <table>
       <tbody>
          <tr><th>CategoryID</th>
            <th>CategoryName</th>
            <th>Description</th>
             <th>In stock</th>
          \langle/tr>
          <tr>
             <td>1</td>
             <td>Beverages</td>
             <td>Soft drinks, coffees & amp; teas</td>
             <td>true</td>
          \langletr>
          <tr>
             <td>2</td>
            <td>Condiments</td>
            <td>Sweet and savory sauces</td>
```

```
<td>false</td>
         \langle/tr>
         <tr><td>3</td>
           <td>Confections</td>
           <td>Candies and sweet breads</td>
           <td>true</td>
         \langle/tr>
      </tbody>
    \langle/table>
  </body>
</html>
```
#### <span id="page-61-0"></span>**2.5.5 Markdown format**

Easy Data Transform can output to tables in Markdown format files. File extension ".md".

Markdown format is commonly used as a human-friendly markup language, which can be automatically translated to HTML.

For example:

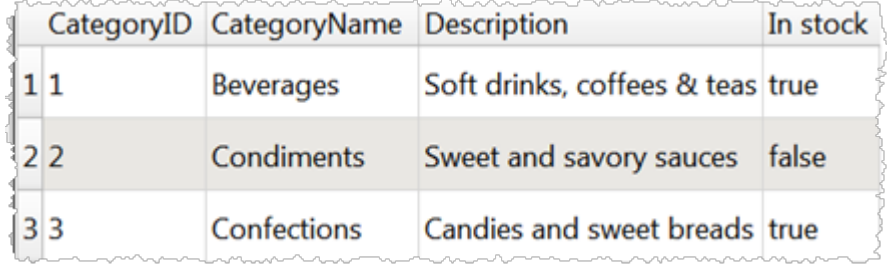

Is output as:

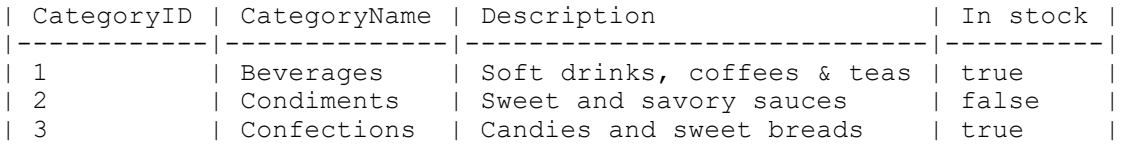

You can also use Markdown when you need a plain text version of your data, for example in a code comment.

Note that not all Markdown implementations support tables. If your implementation does not support tables, you may need to output to **[HTML](#page-60-0)** instead.

#### <span id="page-61-1"></span>**2.5.6 TSV format**

Easy Data Transform can input from and output to TSV format files. File extension ".tsv".

TSV (Tab Separated Value) format is commonly used for exchanging tabular data between programs.

TSV is a type of delimited text file format. Values are separated by tab characters. Tabs are not allowed within data values, so there is no need for quoting or escaping delimiters, as with [CSV](#page-58-0) files. This means that TSV files are generally a bit more compact and faster to read and write than [CSV](#page-58-0) files.

If you have a tab character in a value, Easy Data Transform will convert it to a space on output.

#### <span id="page-62-0"></span>**2.5.7 vCard format**

Easy Data Transform can output to vCard format files. File extension ".vcf".

÷.

VCard format is commonly used as way of exchanging contact details between programs.

Note that you need to change the column header names to the values expected by vCard (using the [Rename](#page-43-0) Cols transform).

#### For example:

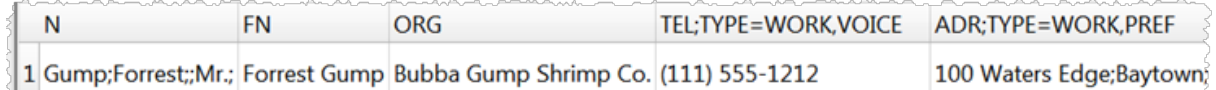

#### Is output as:

```
BEGIN:VCARD
VERSION:3.0
N:Gump;Forrest;;Mr.;
FN:Forrest Gump
ORG:Bubba Gump Shrimp Co.
TEL;TYPE=WORK,VOICE:(111) 555-1212
ADR;TYPE=WORK,PREF:100 Waters Edge;Baytown;LA;30314;United States of America
END:VCARD
```
#### <span id="page-62-1"></span>**2.5.8 XML format**

Easy Data Transform can output to XML format files. File extension ".xml".

XML (Extensible Markup Language) format is commonly used for exchanging data between programs.

For example:

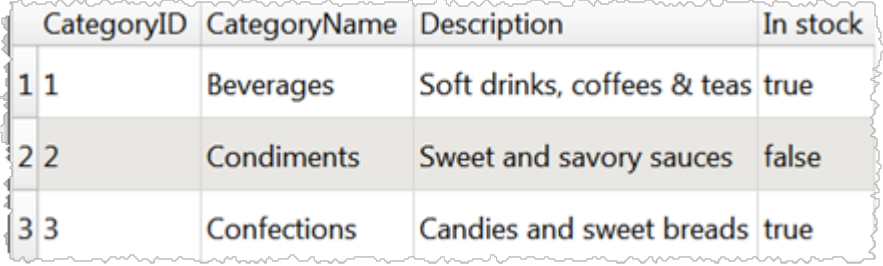

#### Is output with **Values as** set to **Nodes** as:

```
<?xml version="1.0" encoding="UTF-8"?>
<root>
  <record>
   <CategoryID>1</CategoryID>
    <CategoryName>Beverages</CategoryName>
    <Description>Soft drinks, coffees & amp; teas</Description>
    <In-stock>true</In-stock>
  </record>
  <record>
    <CategoryID>2</CategoryID>
    <CategoryName>Condiments</CategoryName>
    <Description>Sweet and savory sauces</Description>
    <In-stock>false</In-stock>
  </record>
  <record>
    <CategoryID>3</CategoryID>
    <CategoryName>Confections</CategoryName>
    <Description>Candies and sweet breads</Description>
    <In-stock>true</In-stock>
 \langle record>
\langle/root>
```
#### Is output with **Values as** set to **Attributes** as:

```
<?xml version="1.0" encoding="UTF-8"?>
<root>
  <record CategoryID="1" CategoryName="Beverages" Description="Soft drinks, coffees &
  <record CategoryID="2" CategoryName="Condiments" Description="Sweet and savory sauce
  <record CategoryID="3" CategoryName="Confections" Description="Candies and sweet breads" In-stock="true" />
\langle/root\rangle
```
#### <span id="page-63-0"></span>**2.5.9 YAML format**

Easy Data Transform can output to YAML format files. File extension ".yaml".

YAML (YAML Ain't Markup Language) format is commonly used for exchanging data between programs and for configuration files.

For example:

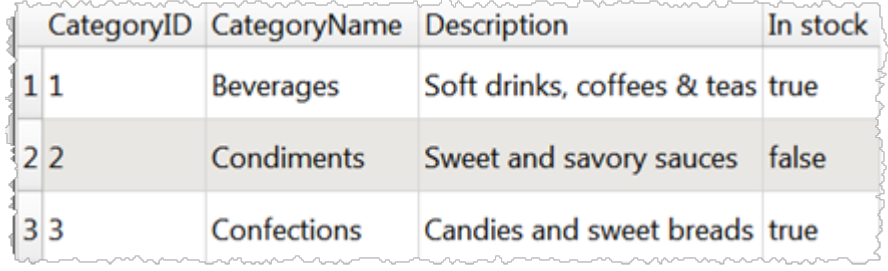

#### Is output as:

```
----
 CategoryID: 1
 CategoryName: Beverages
 Description: Soft drinks, coffees & teas
 In stock: true
-
 CategoryID: 2
 CategoryName: Condiments
 Description: Sweet and savory sauces
 In stock: false
-
 CategoryID: 3
 CategoryName: Confections
 Description: Candies and sweet breads
 In stock: true
```
# <span id="page-64-0"></span>**2.6 Headers**

If the first row of an input is a header (i.e. one that describes the columns below) check **has header** for that input in the **Right** pane.

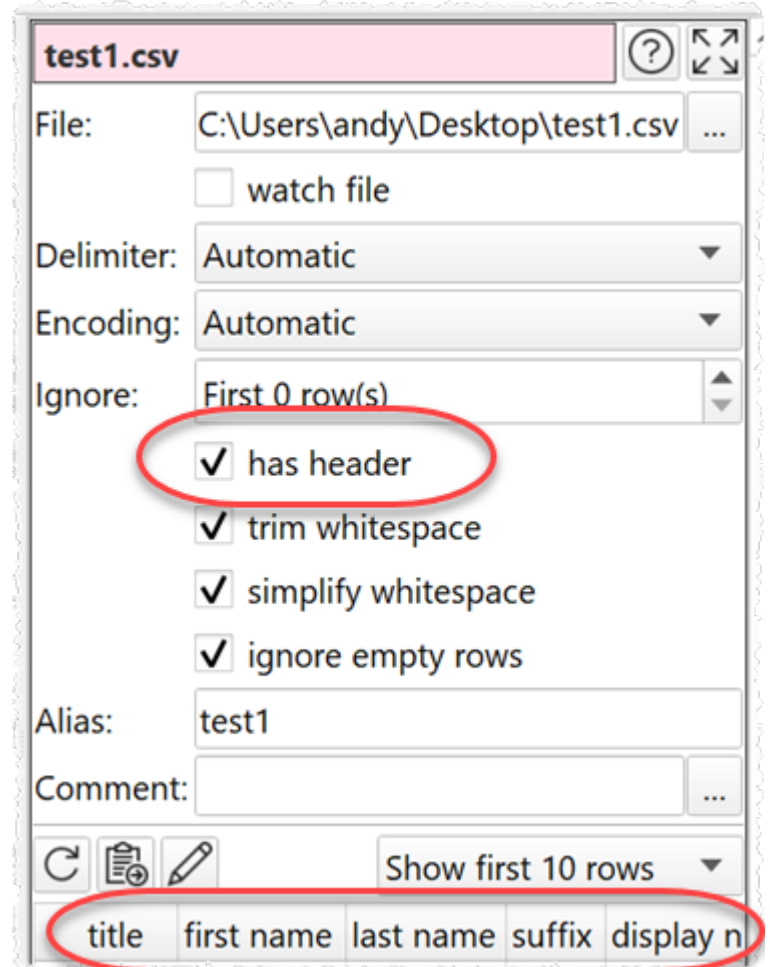

When you first read in a dataset Easy Data Transform will make a guess about whether the first row is a header (it will assume it is a header if it contains no [dates](#page-67-0) or [numbers\)](#page-68-1).

# **2.7 Connections**

When you select an input or transform item and add a transform or output item, connections are added automatically.

# **To select a connection**

To select a connection either:

- · Click on the connection; or
- · Click and drag a box over any part of the connection. This may be easier than clicking the connection when you are zoomed back.

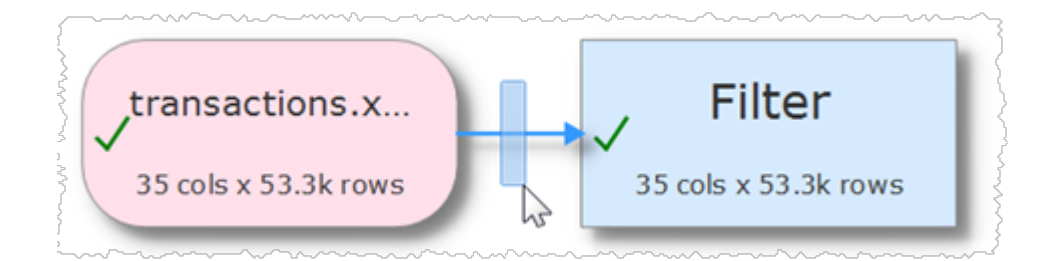

# **To delete a connection**

To delete a connection:

- · Select the connection.
- · Select **Edit>Delete** (or click the **Delete** tool bar button).

## **To add a transform to a connection**

To add a transform between two already connected items:

- · Select the connection.
- · Choose the new transform from the **Left** pane or using the right click menu.

# **To add a connection**

To add a new connection between two existing items:

- · Hover over the start item.
- · Click the '**+**' that appears.

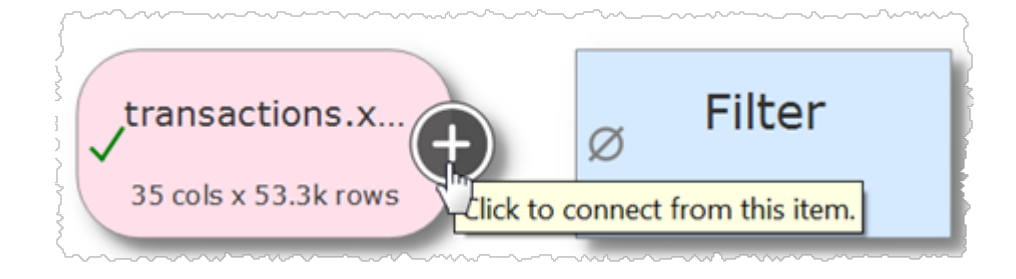

- · Hover over the end item
- · Click the '**+**' that appears.

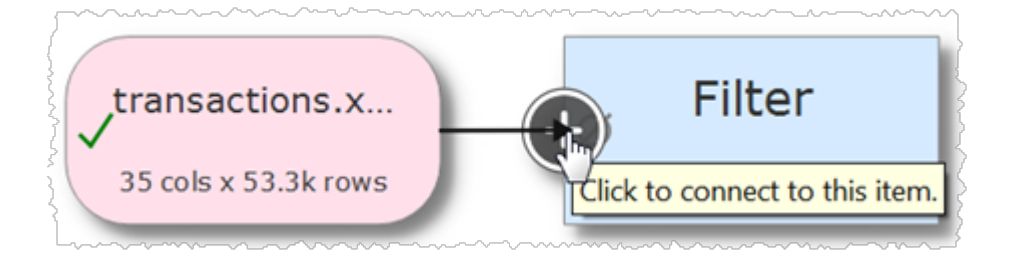

Press the 'Esc' key or click away from an item to cancel adding the connection.

Note that the '**+**' will only appear if an additional connection is allowed. For example you can't:

- · Create a loop.
- · Connect more than once from a transform.
- · Connect more than once to an output.

## **2.8 Text**

Whitespace (such as Space and Tab characters) and capitalization are always significant, unless stated otherwise.

You can remove leading and trailing white space by checking **trim whitespace** in the *[Input](#page-19-3)* or using the **[Trim](#page-56-0)** transform.

You can change the case using the [Case](#page-22-0) transform.

## <span id="page-67-0"></span>**2.9 Dates**

Set the date formats you want to recognize in the **[Preferences](#page-19-0)** [window](#page-19-0) using the following format.

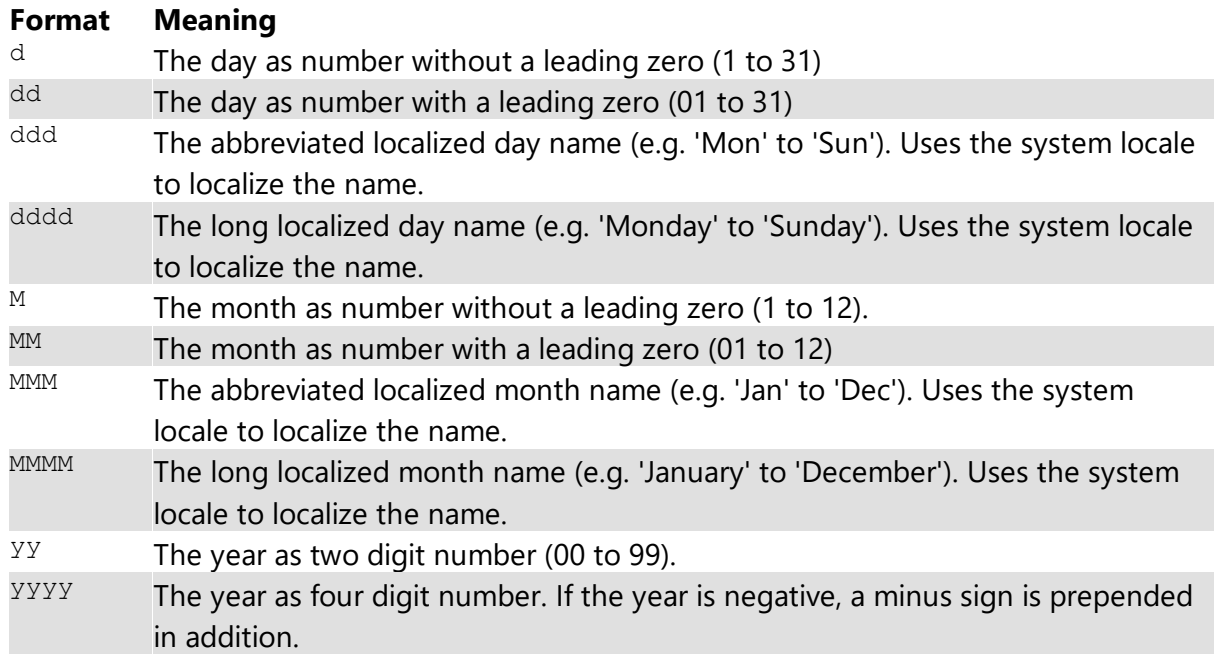

For example:

- · To support a date such as 31/1/2019 add a supported date format: d/M/yyyy
- · To support a date such as 1-31-19 add a supported date format: M-d-yy

Note that dates with only two year digits, are treated as a date between 1900 and 1999. E.g. "31/1/19" is interpreted in d-M-yy format as 31st January 1919.

Values that are in a recognized date format will be treated as dates in the **[Filter](#page-29-1), [If](#page-31-0) and [Sort](#page-46-0)** transforms. Supporting large numbers of date formats will slow down these transforms.

You can also change the format of dates using the **Date [Format](#page-26-0)** transform.

## <span id="page-68-1"></span>**2.10 Numbers**

Easy Data Transform uses the locale set on your computer to decide what is a number. For example, if your system locale is set to US or UK then "123.45" is a number and "123,45" isn't, and vice versa if your system locale is Germany or France.

## <span id="page-68-0"></span>**2.11 Regular expressions**

Easy Data Transform allows the use of regular expressions in the [replace,](#page-44-1) [if](#page-31-0) and [filter](#page-29-1) transforms.

Regular expressions are a powerful way to match patterns in text (including text representation of dates and numbers). For example, you can use a regular expression in the Replace transform to swap first and last names:

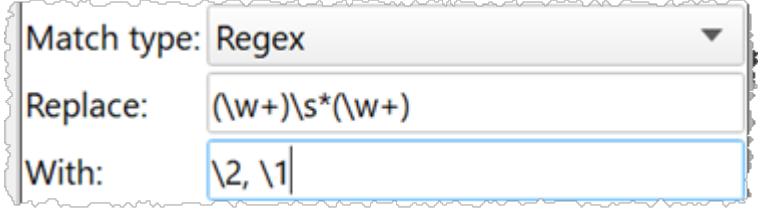

Turns:

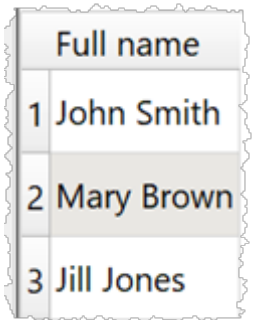

Into:

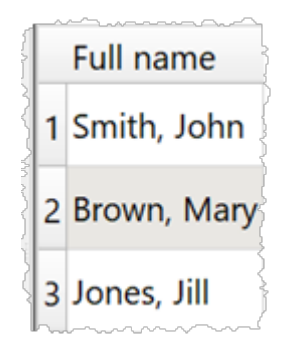

Regular expressions are far too big a topic to cover here. However there are many detailed resources online, such as [www.regular-expressions.info](https://www.regular-expressions.info/) and [regexr.com](https://regexr.com/).

# **2.12 Batch processing**

To apply the current transform template file to multiple input files select **File>Batch Process...** . The **Batch Process** window will appear with a column for each input item and a column for each output item. The **Alias** for each item is displayed in the column header.

**70**

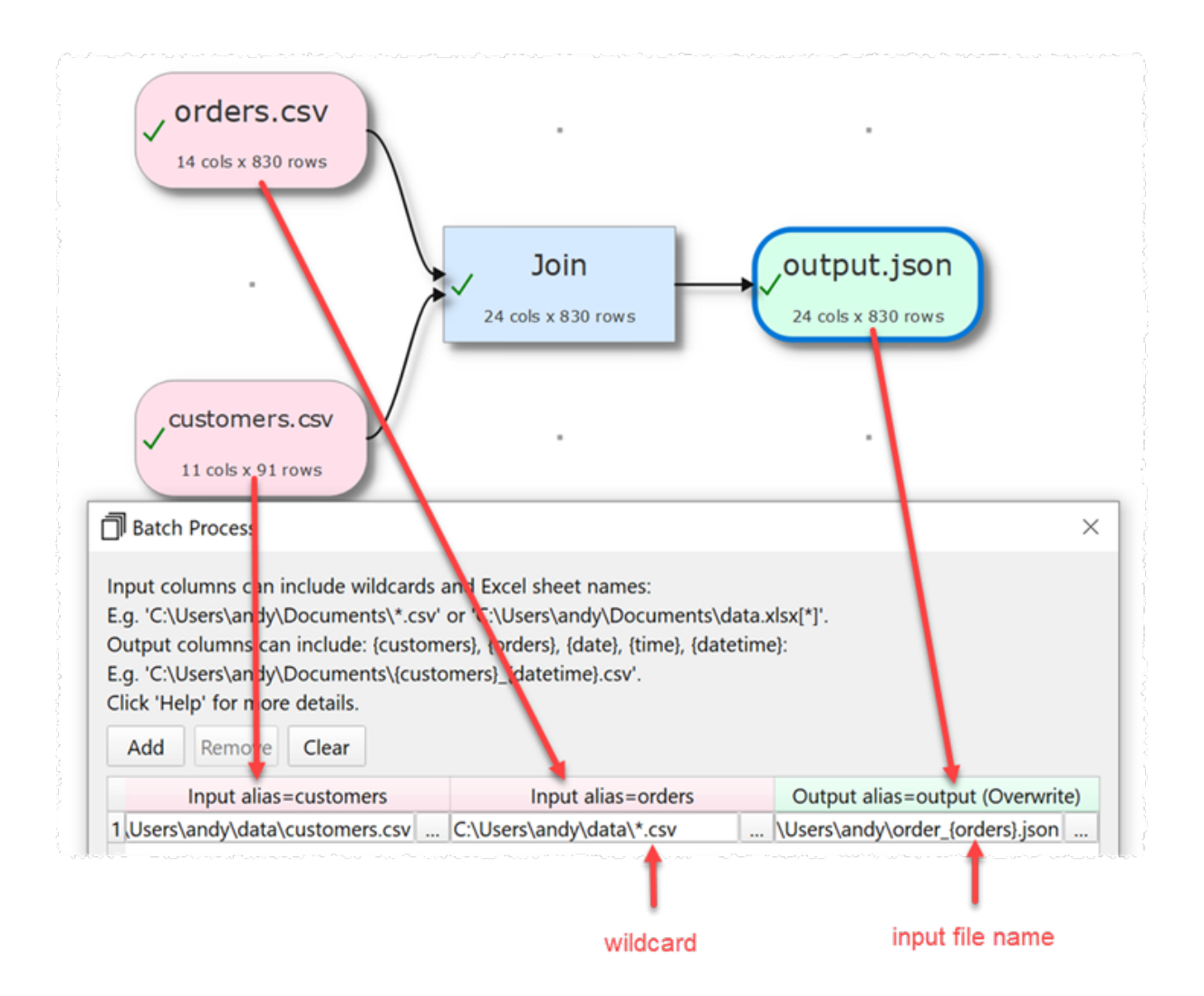

Note:

- · All input and output items must have an alias.
- · An output item can't have the same alias as another output or input item.
- · Output items with **Write mode**=Disabled are not shown.

Click **Add** to add a new processing row.

Click **Remove** to remove the selected processing row(s).

Click **Clear** to remove all processing rows.

In the (pink) input column you can use \* and ? wildcards for file name stems, file extensions and Excel sheet names. E.g.:

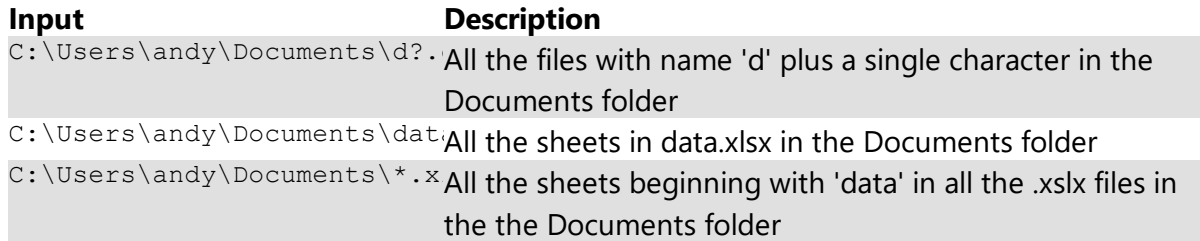

Note:

- · If there is more than 1 input column that specifies multiple files or sheets, then an output will be created for each possible permutation of input files/sheets in the row. E.g. 3 input files from column 1 x 4 sheets from column 2 = 12 outputs to process.
- · Excel sheet names are not case sensitive.
- · You cannot use wildcards for folder names.
- · Batch processing will ignore files in sub-folders.

In the (green) output column you can use the following variables to create your output file name:

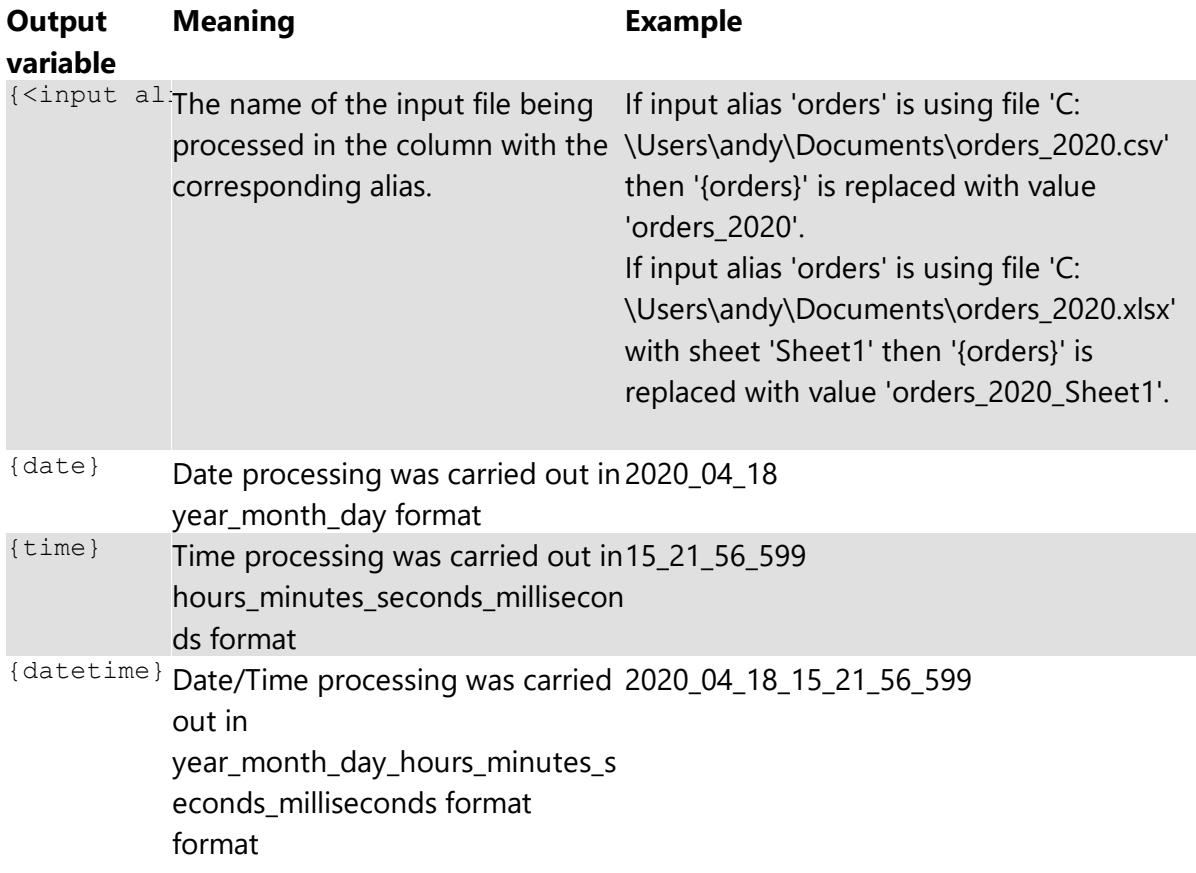

Whether an ouput file is created, overwritten or appended to depends on the **Write mode** of the output item.
Click **Stop** to stop processing the rows.

Click **Close** to close the window.

See also:

- **Batch [processing](#page-84-0) examples**
- · Command line [arguments](#page-72-0)

### <span id="page-72-0"></span>**2.13 Command line arguments**

Easy Data Transform accepts the following command line arguments:

 $\leq$  file nam The transform file to open at start-up.<br> $\frac{-\text{clip}}{\text{close}}$ 

- Close the application once any processing on the opened file is complete.
- $-\text{file } \leq \text{al}$ Sets the input or output file with the given alias to the location (path) specified. Input Excel files should include the sheet name, e.g. file.xlsx[sheet].
- -verbose Output additional information to the terminal.

This allows you to process .transform files in batch mode, e.g.:

```
"C:\Program Files (x86)\EasyDataTransform v1\EasyDataTransform.exe" "C:\Users\andy\Do
C:\PProgram Files (x86)\EasyDataTransform v1\EasyDataTransform.exe" C:\Users\andy\Documents
```
Put quotes (") around any arguments with spaces (as shown in the examples above).

To do this on a schedule, call a .bat file from a scheduling program, such as Windows Task Scheduler.

See also:

• **Batch [processing](#page-69-0)** 

### <span id="page-72-1"></span>**2.14 .transform files**

.transforms file are stored in a simple XML format. So you can edit them with a standard text editor. However we recommend you make a copy first.

The results of transformations are not stored in the .transform file, and are recalculated whenever you **File>Open...** the file.

The contents of Input and Output files are not stored in the .transform file, only their locations. These locations are stored as 'absolute' locations, so you can move the .transform file without changing the locations of the Input and Output files.

If you open a .transform file in a different location from that in which it was saved and it can't find Input and Output files at the expected location it will look for them in the same location relative to the old .transform file. This allows you to easily move .transform files to different locations and computers if you keep the Input and Output files in the same relative location (e.g. in the same folder as the .transform file). This even works between Windows and Mac (and vice versa),

Example:

- $\bullet$  mytransform.transform  $\mathsf{is}$  in <code>C:\Users\andy\Documents\</code> on Windows and uses <code>Input</code> file MyData.csv in sub-folder MyData  $(c:\Ueres\and y\Documents\Data\MyData.csv).$
- mytransform.transform is moved to /Users/Bob/Documents/EDT on a Mac.
- · When mytransform.transform is opened it will look for MyData.csv in /Users/andy/Documents/Data.
- If it can't find that it will look for  $_{\mathtt{MyData.csv}}$  in sub-folder  $_{\mathtt{MyData}}$ (/Users/Bob/Documents/EDT/Data/MyData.csv).

If you paste in data **From Clipboard** this is stored in the .transform file. We don't recommend you do this for large datasets as XML is not very efficient for storing large amounts of data.

**How do I?**

# **How do I?**

### **3 How do I?**

### **3.1 Add a transform between existing items**

To add a new transform between existing items (e.g. between 2 already connected transforms) see [connections](#page-65-0).

### **3.2 Add or remove a header**

To add or remove a header just check or uncheck the **has header** checkbox for the appropriate input item.

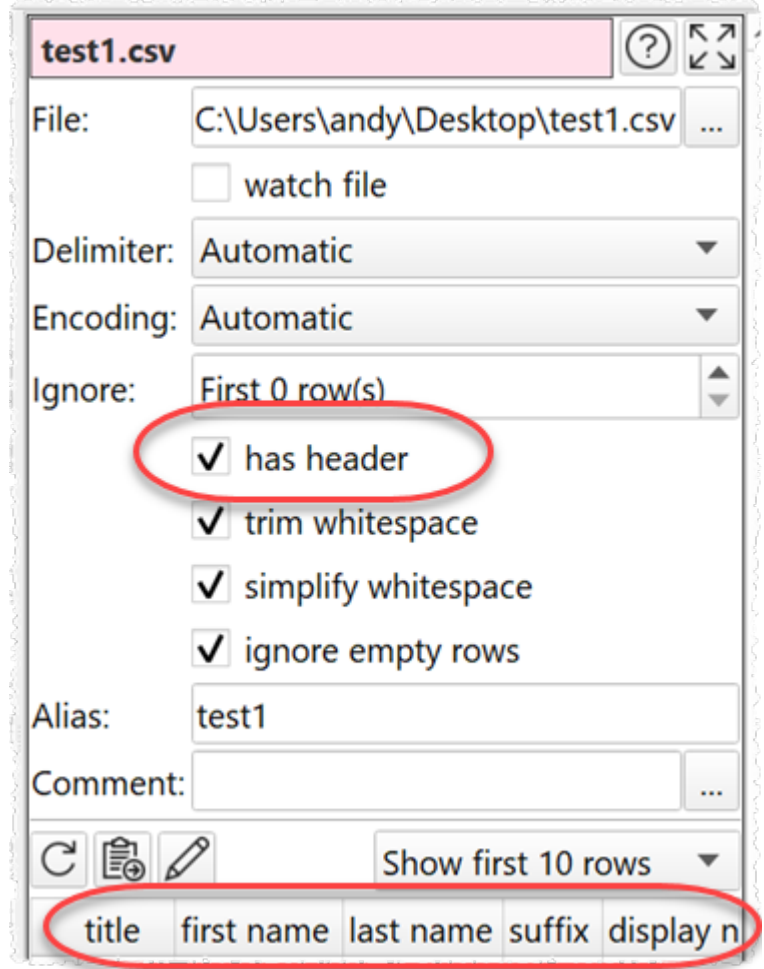

### **3.3 Change a connection**

To change a connection see **[connections](#page-65-0)**.

### **3.4 Change encoding**

When Easy Data Transform inputs a text file (e.g. a CSV file) it will make a guess at the encoding. You can explicitly set the encoding by selecting an *[input](#page-19-0)* item and changing **Encoding** from **Automatic** to one of the other encodings in the **Right** pane.

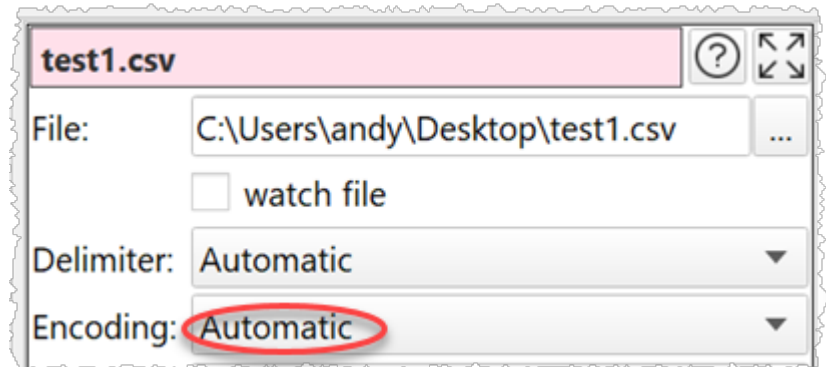

Similarly you can also set the encoding of a text file [output](#page-56-0) by selecting the output item and changing **Encoding** in the **Right** pane.

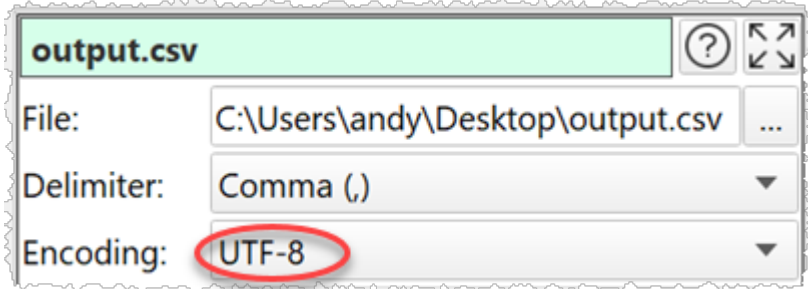

## **3.5 Dedupe a dataset**

If you want to remove duplicate entries from a dataset, use the **[Dedupe](#page-27-0)** transform. For example, to remove the 2 rows that have the same email from this dataset:

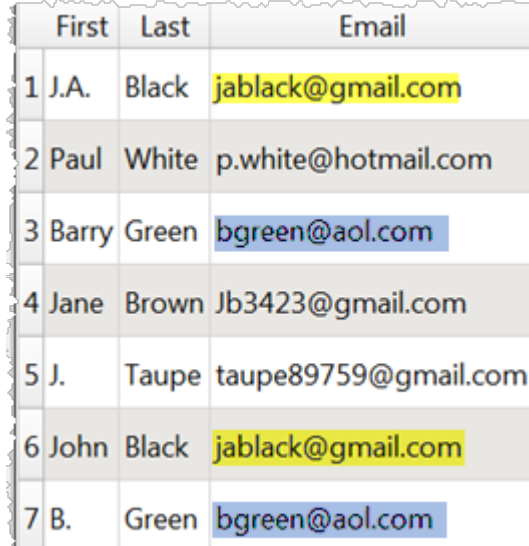

To get this dataset:

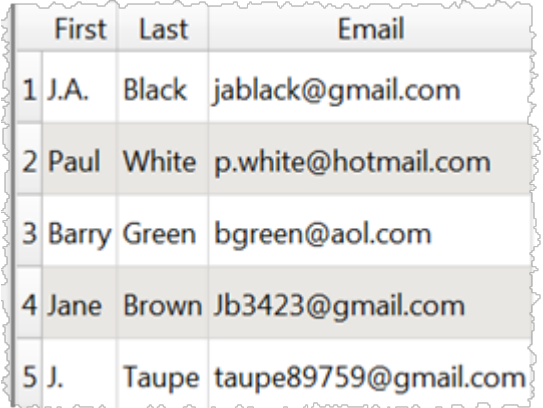

Drag the dataset file onto the **Center** pane of Easy Data Transform.

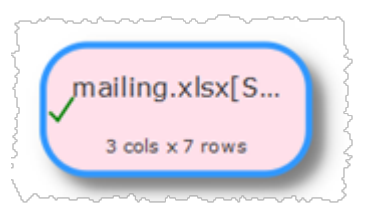

Select the dataset then click the **Dedupe** transform in the **Left** pane.

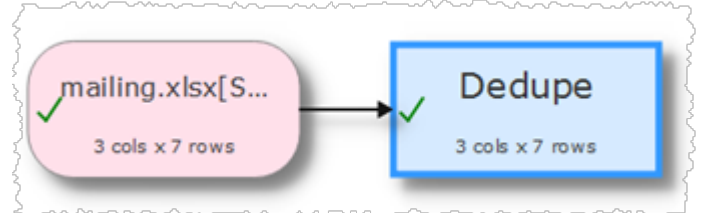

Check **Email** in the **Right** pane to remove rows with duplicate emails.

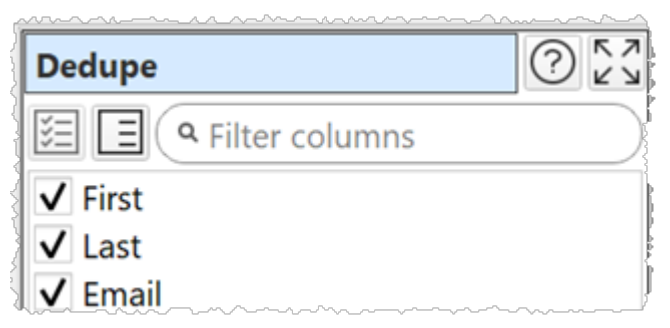

Only the first row with a particular email is kept. Use [Sort](#page-46-0) if you want to change the order before removing duplicates.

If you only want to remove rows with the same last name and same email, check both **Email** and **Last** checkboxes.

Note that de-duplicating columns takes account of whitespace and case. So you might need to do **[Trim](#page-56-1)** and [Case](#page-22-0) transforms before the dedupe.

### **3.6 Handle large datasets**

Large datasets (e.g. a million data points or more) can slow down updates. So we recommend you add a [sample](#page-45-0) transform straight after the input and set **Rows** to pass through only the first 100 or so rows. Once you have completed all your transforms you can then change the sample transform to pass through all rows.

### **3.7 Merge datasets**

Easy Data Transform has two options for merging two datasets. Stack and Join.

### **Stack datasets**

If you want to merge the two datasets so they are one on top of another, use the **[Stack](#page-49-0)** transform. For example, to Stack these two datasets:

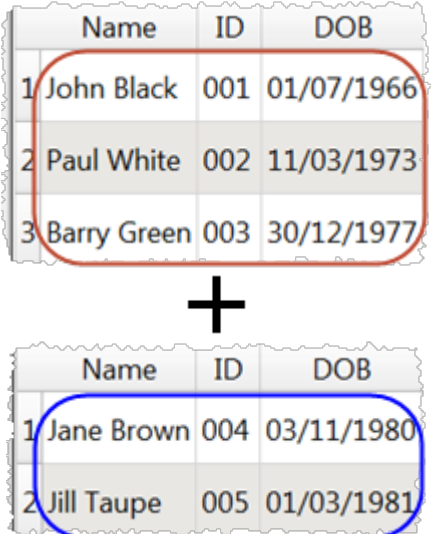

To get this dataset:

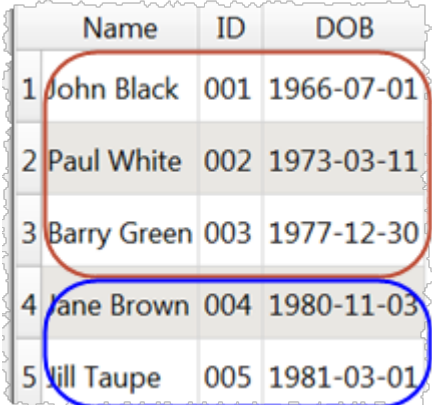

Drag the two dataset files onto the **Center** pane of Easy Data Transform.

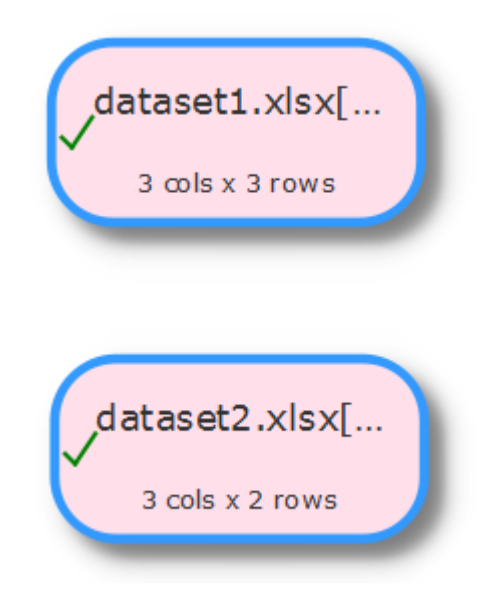

Select the two datasets using Ctrl+click then click the **Stack** transform in the **Left** pane.

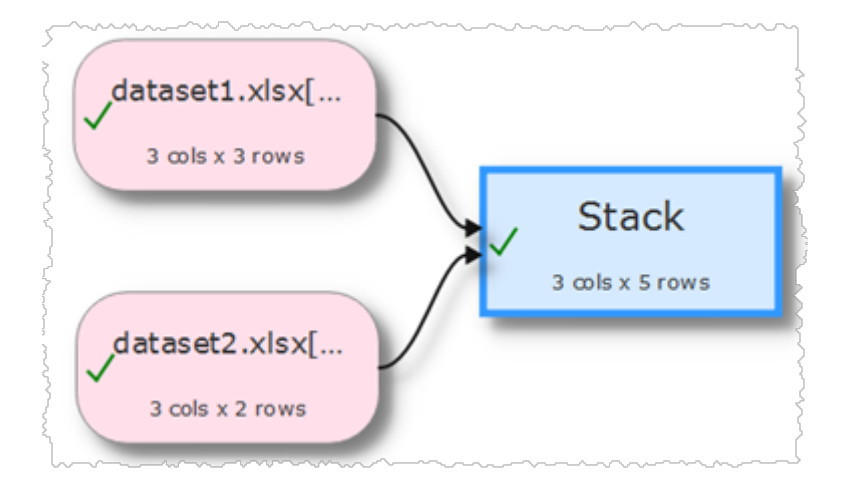

The datasets are now stacked in the vertical order that the datasets are shown on the screen. The top dataset is shown first. You can swap the the vertical positions of the datasets to change the order in which they are stacked.

If you want to stack column n of the first dataset above column n of the second dataset, set **Align columns by** to **Column number**.

If you want to stack columns by common [header](#page-64-0) names (even if they aren't in the same order), set **Align columns by** to **Header name**.

If you want to stack a large number of files you can do it by using batch [processing](#page-69-0) to write to an output item with **Write Mode**=Append.

### **Join datasets**

If you want to merge the two datasets side-by-side using a common ('key') column, use the [Join](#page-36-0) transform. For example, to Join these two datasets:

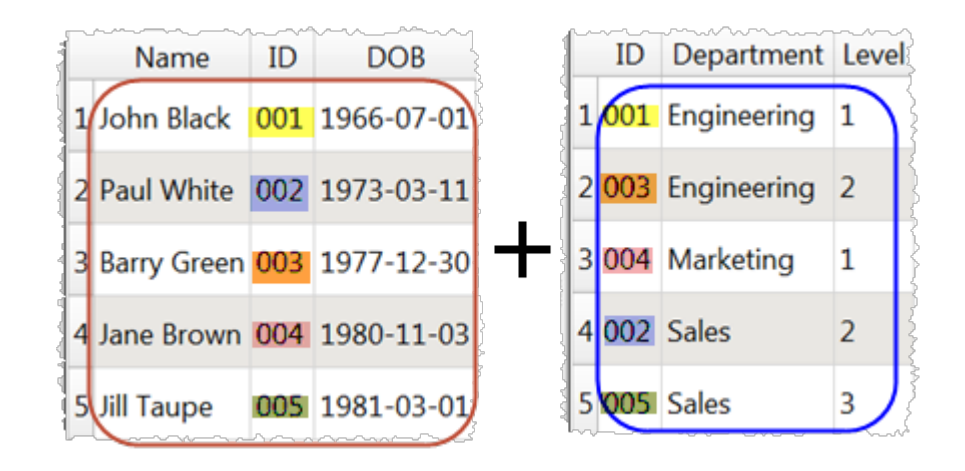

By common ID value to get this dataset:

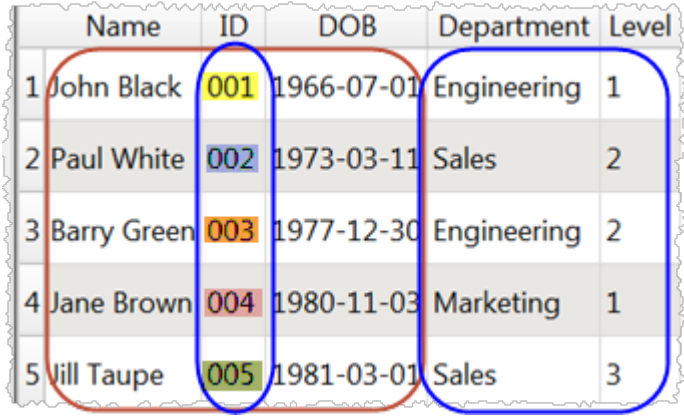

Drag the two dataset files onto the **Center** pane of Easy Data Transform.

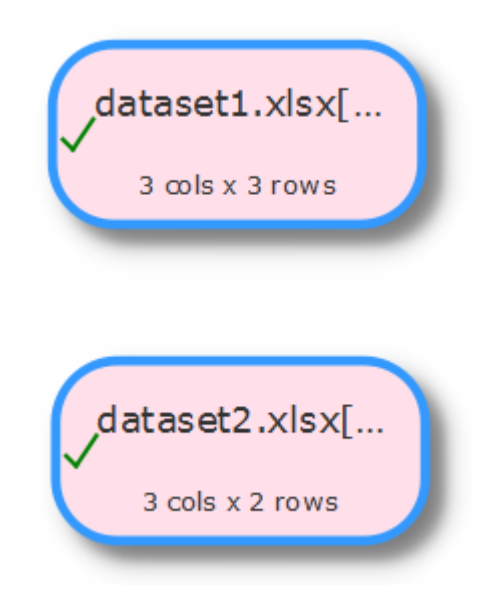

Select the two datasets using Ctrl+click then click the **Join** transform in the **Left** pane.

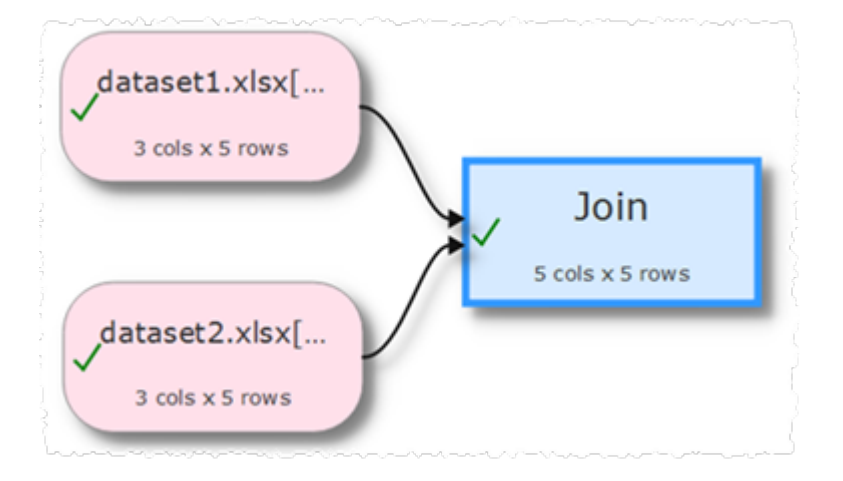

Set both **Top key column** and **Bottom key column** to the common ('key') column.

The datasets are now joined side-by-side using the common column. The top dataset is shown on the left. You can swap the the vertical positions of the datasets to change the order in which they are joined.

If you just want to join row N of one dataset to row N of another dataset, you can use the Row [Num](#page-45-1) transform to create a common column in each dataset.

Set **Include top non-matching rows** and **Include bottom non-matching rows** depending on what you want to do with top and bottom dataset rows for which there are no matches.

Note that matching columns takes account of whitespace and case. So you might need to do **[Trim](#page-56-1)** and **[Case](#page-22-0)** transforms before the join.

### **3.8 Move a .transform file**

To move a .transform file to a different location on the same computer use **File>Save As...** or **Windows Explorer**. You either leave the Input files at the original location or move them to the same location relative to the .transform file (e.g. if they were in the same folder as the .transform file before, move them to the same folder as new .transform file).

To move a .transform file to a different computer, move the Input files to the same location relative to the .transform file (e.g. if they were in the same folder as the .transform file before, move them to the same folder as new .transform file).

See also transform files.

### **3.9 Output to Excel**

To output results from a transform to an Excel .xlsx/.xls file:

- · Select the transform item in the **Center** pane.
- · Click **To File** at the bottom of the **Left** pane.

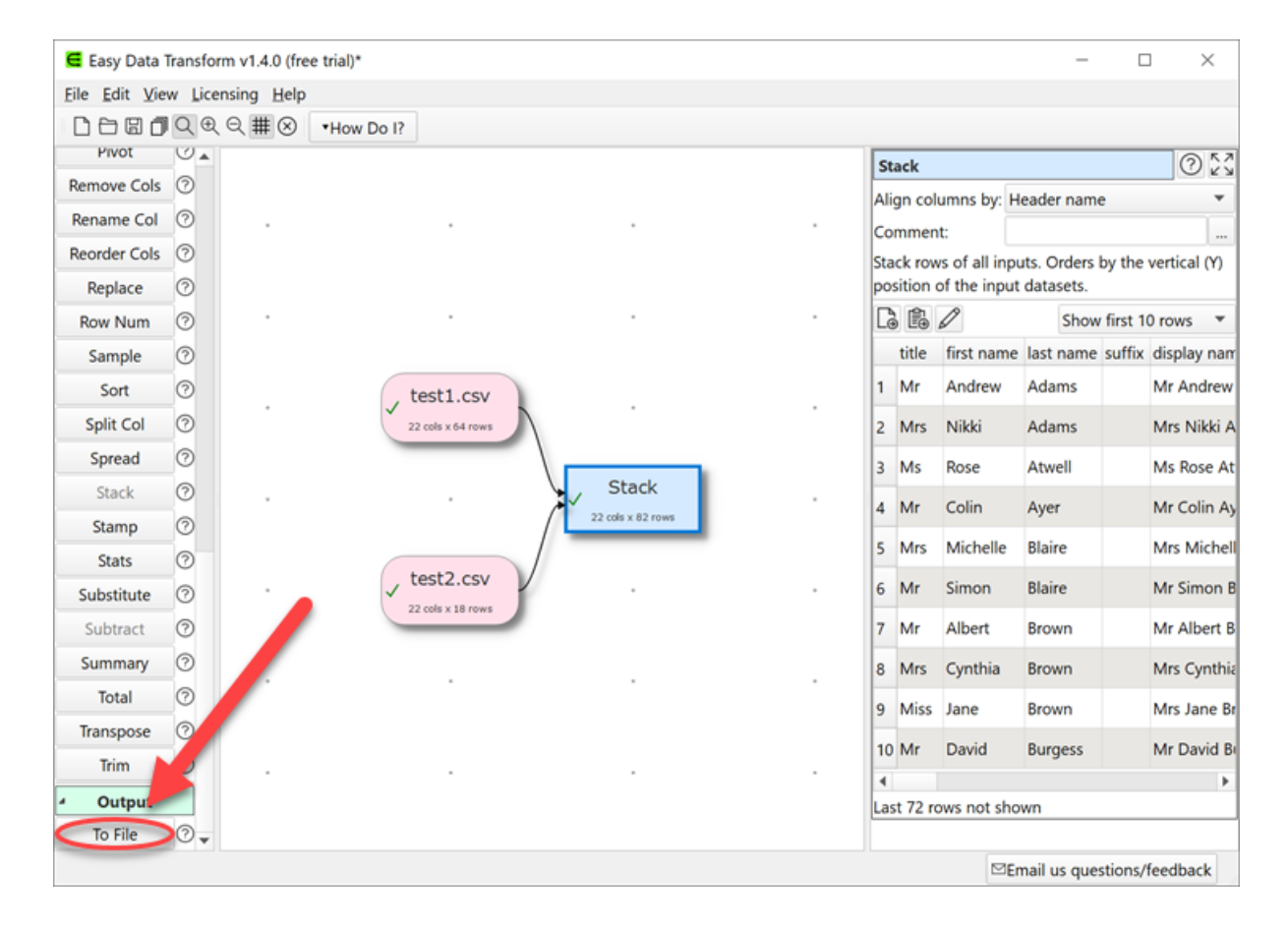

· Select **\*.xlsx** or **\*.xls** from the file type drop-down list that appears.

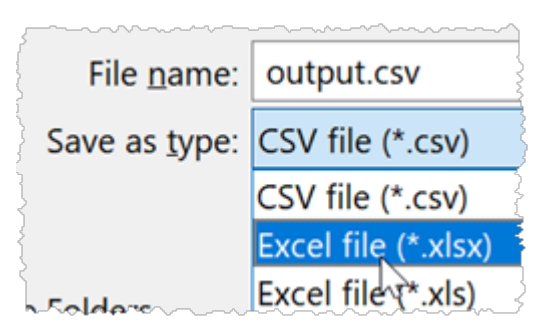

### <span id="page-84-0"></span>**3.10 Perform the same transforms on many files**

You can perform the same set of transforms on multiple inputs in one operation using [batch](#page-69-0) [Processing](#page-69-0) or command line [arguments](#page-72-0).

### **Example 1**

To convert a folder full of .csv files to .json files:

- 1. Select **File>New** to create a new transform template file
- 2. Drag one of the .csv files onto the **Center pane**. Ensure the options (encoding etc) are correct in the **Right** pane.
- 3. Click on the **To File** button at the bottom of the **Left** pane and set the location of a .json file to create. Ensure the options (encoding etc) are correct in the **Right** pane.

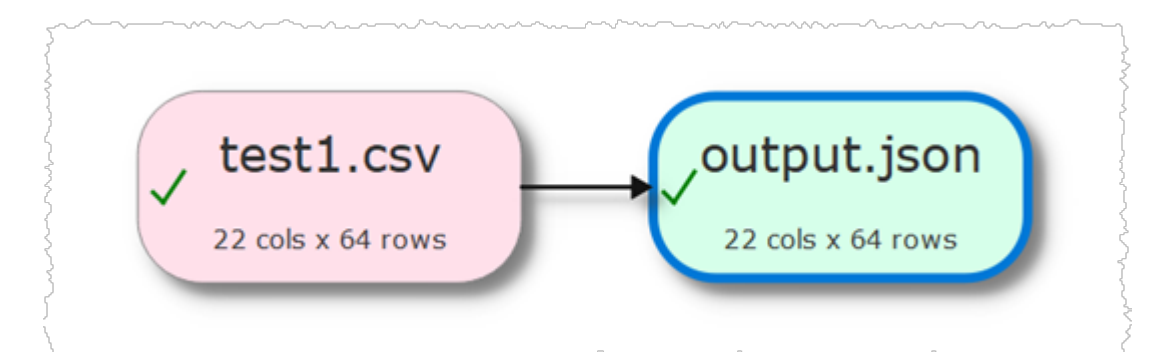

- 4. Select **File>Batch Process**.
- 5. In the **Batch Process** window change the .csv file name to \*.csv and output.json to output\_{test1}.json.

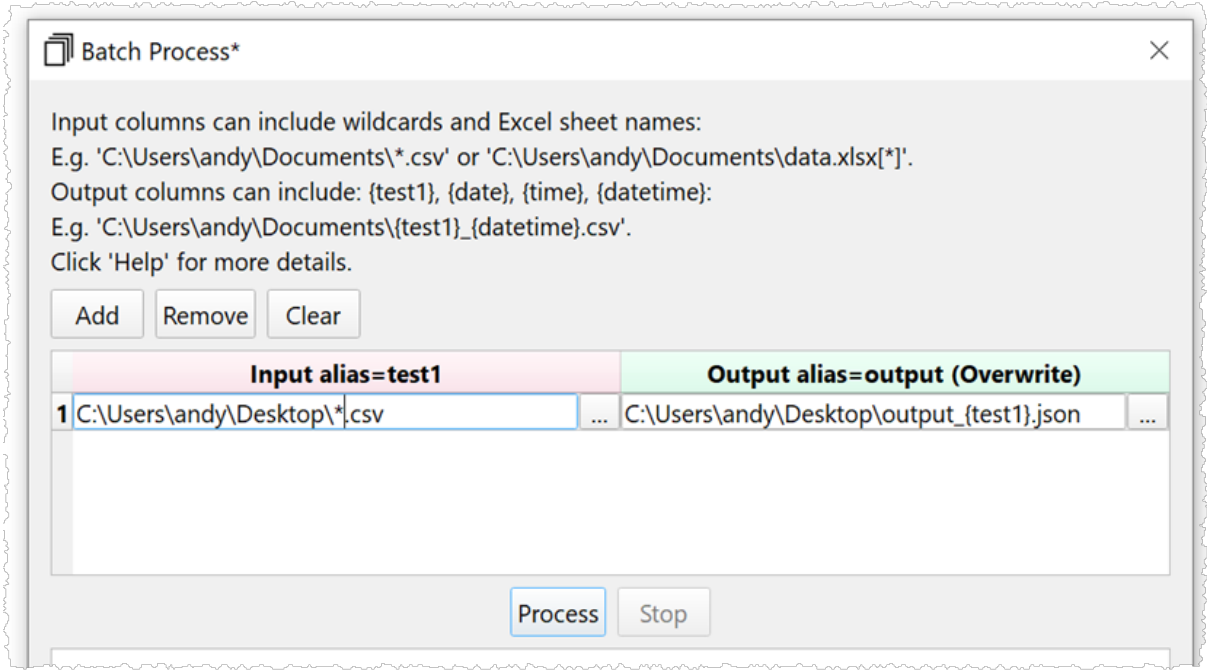

6. Press the **Process** button. A .json file will now be created for each .csv file in the folder.

If you want to process input files from another folder then click **Add** to add a new row and change the **test1** input folder.

### **Example 2**

Merge multiple .csv files into a single .csv file:

- 7. Select **File>New** to create a new transform template file
- 8. Drag one of the .csv files onto the **Center pane**. Ensure the options (encoding etc) are correct in the **Right** pane.
- 9. Click on the **To File** button at the bottom of the **Left** pane and set the location of a merged.csv file to create, in a different folder to the input .csv files. Ensure the options (encoding etc) are correct.

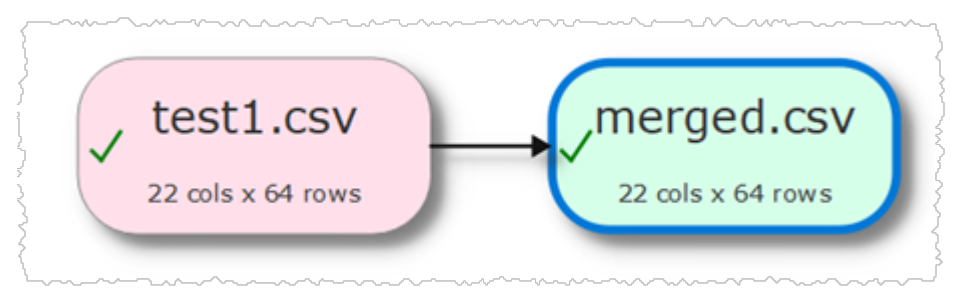

4. Set **Write Mode** to **Append** in the **Right** pane.

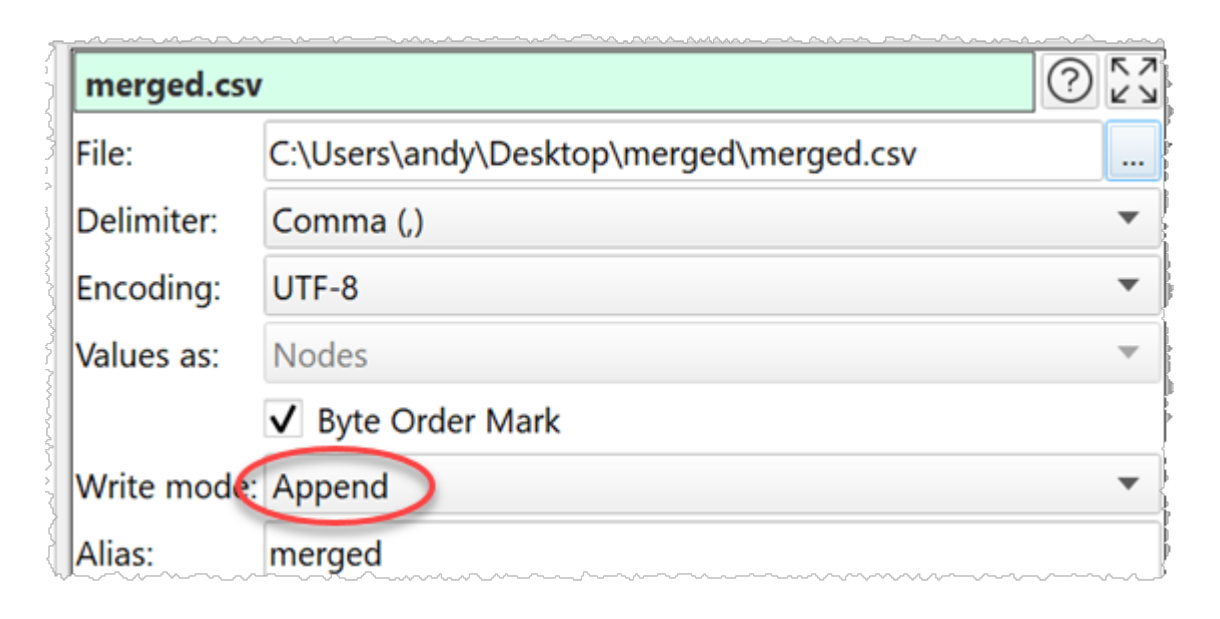

- 5. Select **File>Batch Process**.
- 6. In the **Batch Process** window change the input .csv file name to \*.csv.

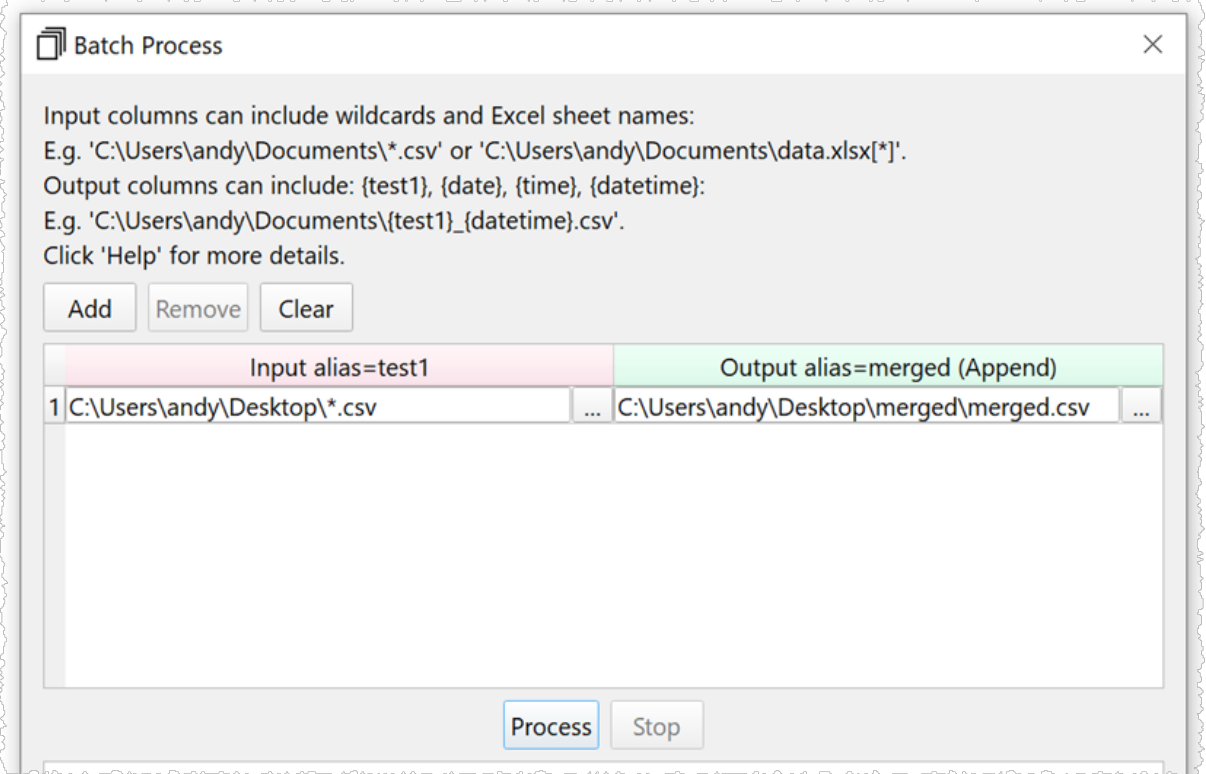

7. Press the **Process** button. A single merged.csv file will now be created that contains a concatenation of all the other .csv files. If merged.csv already exists, you may need to delete it first.

If the headers are different orders in different .csv files, then you can **[Stack](#page-49-0)** by header name to get a consistent column order before outputting.

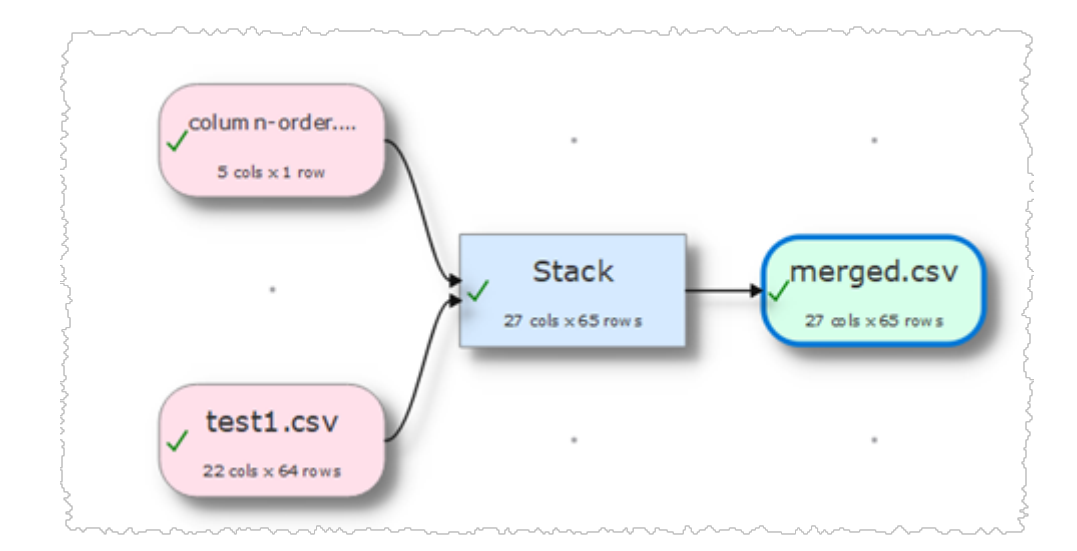

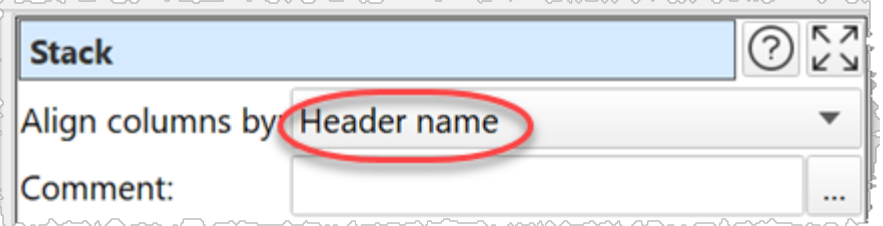

You can use a **[Filter](#page-29-0)** transform on the output to remove any repeated headers.

# **Support**

# **Support**

### **4 Support**

### **4.1 Contact support**

If you have any questions or suggestions, please contact us at [support@easydatatransform.com](mailto:support@easydatatransform.com) .

### **4.2 Report a bug**

Please report any bugs you find to [support@easydatatransform.com](mailto:support@easydatatransform.com) and we will attempt to fix them. Please include:

- · a description of the bug
- · your operating system (e.g. Windows 10)
- · the version of Easy Data Transform (from **Help>About**)
- · a step-by-step description of how we can reproduce the problem
- · a screen capture can often be helpful

The step-by-step description is particularly important - if we can't reproduce your problem, then we probably won't be able to fix it.

### **4.3 Request an enhancement**

We are always very interested to hear your suggestions on how the software can be improved. Please email us at [support@easydatatransform.com](mailto:support@easydatatransform.com).

*d* **Index - . -** .transform file [73](#page-72-1) **- B -** batch processing [70](#page-69-0) **- C -** case [23](#page-22-0) Center pane [20](#page-19-1) chop [23](#page-22-1) clone [24](#page-23-0) command line arguments [73](#page-72-0) compare cols [24](#page-23-1) concat cols [24](#page-23-2) connections [66](#page-65-0) copy cols [25](#page-24-0) count [26](#page-25-0) cross [26](#page-25-1) crosstab [48](#page-47-0) CSV format [59](#page-58-0) **- D -** date format [27](#page-26-0) dates [68](#page-67-0) dedupe [28](#page-27-0) **- E -** Excel format [60](#page-59-0) extract [28](#page-27-1) **- F -** fill [29](#page-28-0) filter [30](#page-29-0) **- G -** gather [30](#page-29-1) group by [30](#page-29-1) **- H -** header [65](#page-64-0) HTML [61](#page-60-0) **- I -** if [32](#page-31-0) input [20](#page-19-0) insert [33](#page-32-0) intersect [34](#page-33-0) Introduction [6](#page-5-0) **- J -** Javascript [34](#page-33-1) join [37](#page-36-0) JSON format [60](#page-59-1) **- L -** Left pane [19](#page-18-0) long pivot [30](#page-29-1) lookup [39](#page-38-0) **- M -** Main window [19](#page-18-1) Markdown format [62](#page-61-0) **- N -** new col [41](#page-40-0) num format [42](#page-41-0) numbers [69](#page-68-0) **- O -** output [57](#page-56-0) **- P -** pad [42](#page-41-1) pivot [43](#page-42-0)

*d* **Index** pivot longer [30](#page-29-1) pivot wider [48](#page-47-0) preferences [20](#page-19-2) **- Q -** Quick start guide [6](#page-5-1) **- R -** regular expressions [69](#page-68-1) remove cols [43](#page-42-1) rename cols [44](#page-43-0) reorder cols [45](#page-44-0) replace [45](#page-44-1) Right pane [20](#page-19-3) row num [46](#page-45-1) **- S -** sample [46](#page-45-0) scripting [34](#page-33-1) sort [47](#page-46-0) split col [47](#page-46-1) spread [48](#page-47-0) stack [50](#page-49-0) stamp [51](#page-50-0) stats [52](#page-51-0) substitute [53](#page-52-0) subtract [54](#page-53-0) summary [55](#page-54-0) **- T -** text [68](#page-67-1) total [56](#page-55-0) transpose [56](#page-55-1) trim [57](#page-56-1) TSV format [62](#page-61-1) **- V -** vCard format [63](#page-62-0) vcf format [63](#page-62-0) **- W -** wide pivot [48](#page-47-0) **- X -** XML format [63](#page-62-1) **- Y -** YAML format [64](#page-63-0)